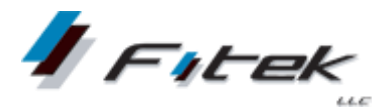

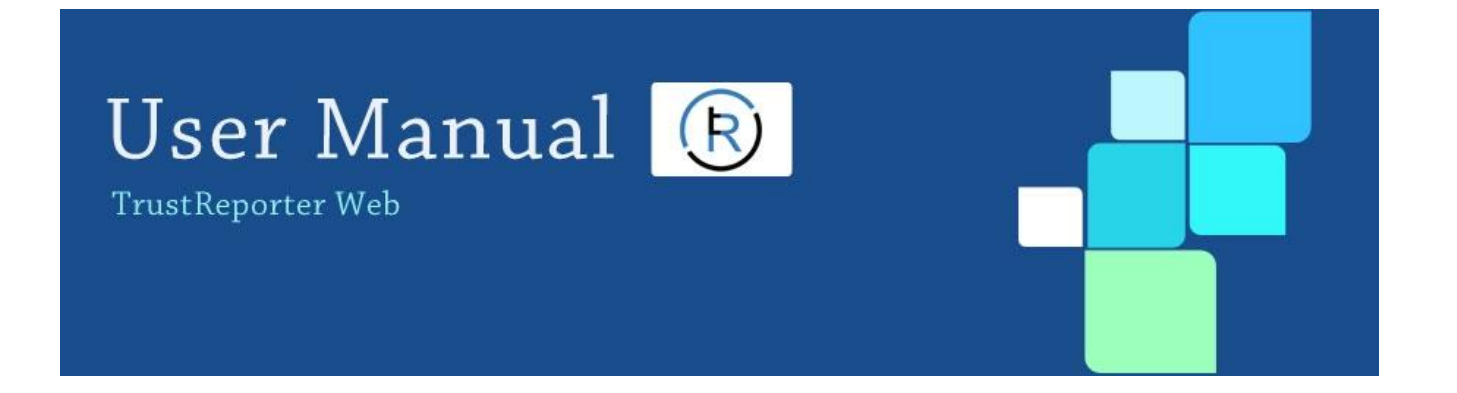

## Client Internet Access (User) Doc. Version: 1.1

Publication Date: December 3, 2014

Fi-Tek, LLC.

333 Thornall Street, 2nd Floor Edison NJ 08837

#### **Proprietary Statement**

*This document contains confidential and proprietary information and is the property of Fi-Tek, LLC. It is submitted to you in confidence, on the condition that you and your representatives have, by receiving it, agreed not to reproduce or copy it, in whole or in part, or to furnish such information to others, or to make any other use of it except in furtherance of a business relationship with Fi-Tek or to the extent disclosure is required pursuant to applicable law. You agree to return this document or to destroy it upon Fi-Tek's request. However, if Fi-Tek enters into a contract with you, you may retain this document for use under the terms of such contract, including making any necessary copies related to the products and services covered by such contract. This document is provided for informational purposes only and the contents are subject to change without notice. This document is not warranted to be error-free, nor subject to any other warranties or conditions, express or implied. Fi-Tek disclaims any liability with respect to this document and no contractual obligations are formed, either directly or indirectly, by this document.*

## **Table of Contents**

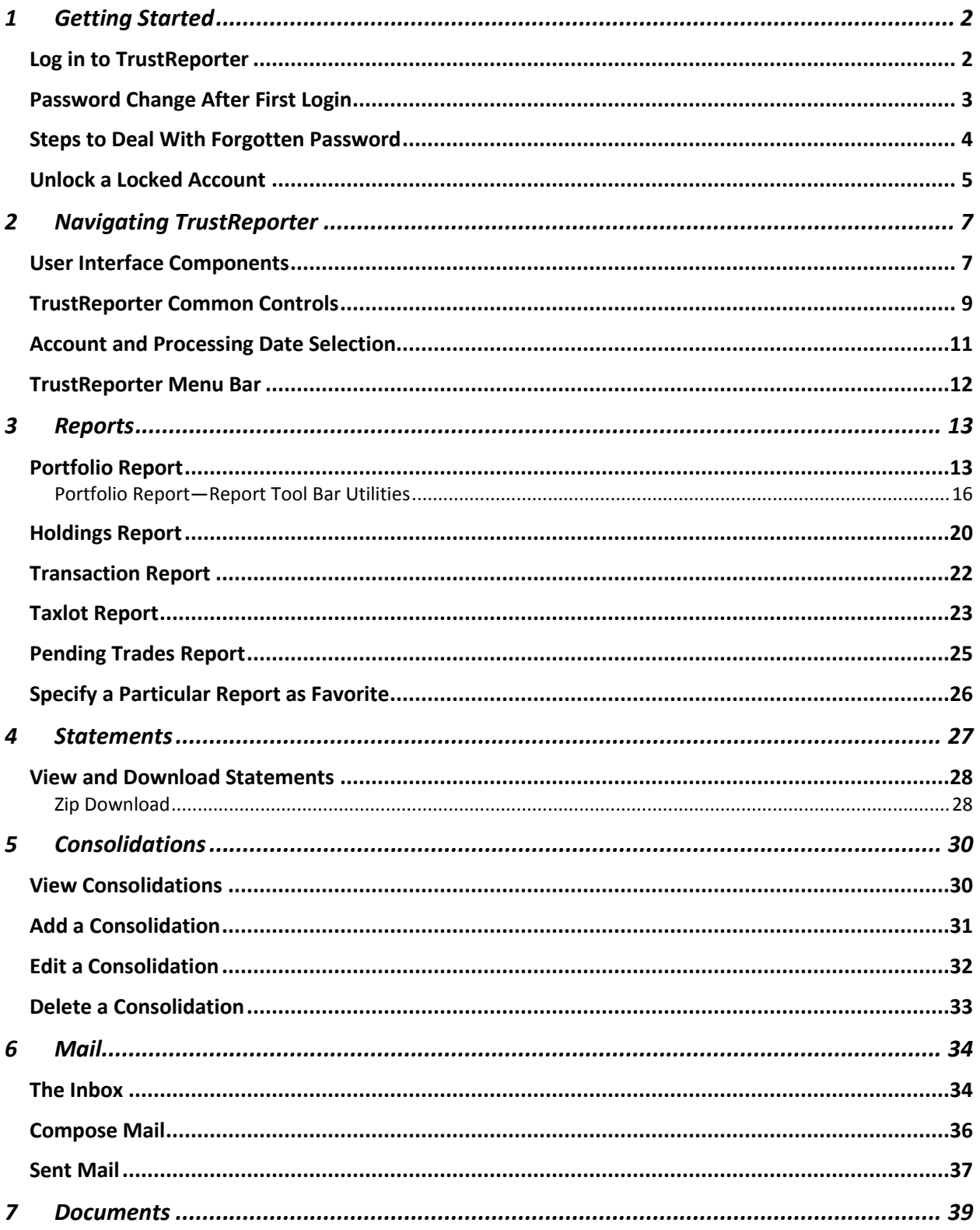

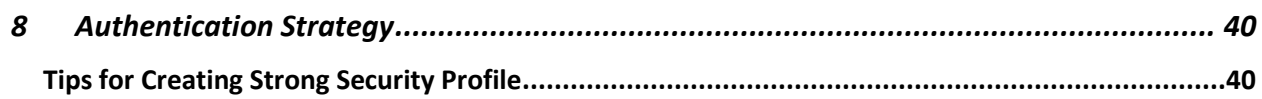

and the control of the control of the control of

and the state of the state of the state of the state of the state of the state of the

## <span id="page-4-0"></span>**1 Getting Started**

This chapter describes how you can access **TrustReporter web application (v. 4.0)**. The chapter also contains additional information about what you need to do under the following circumstances—

- When you log in for the first time.
- When you forget your password.
- When you are locked out of TrustReporter.

## <span id="page-4-1"></span>**Log in to TrustReporter**

To log in to TrustReporter, follow these steps.

1. Open the TrustReporter link in your browser. The TrustReporter Login screen appears, as shown in [Figure 1.](#page-4-2)

#### <span id="page-4-2"></span>**Figure 1: TrustReporter Login Screen**

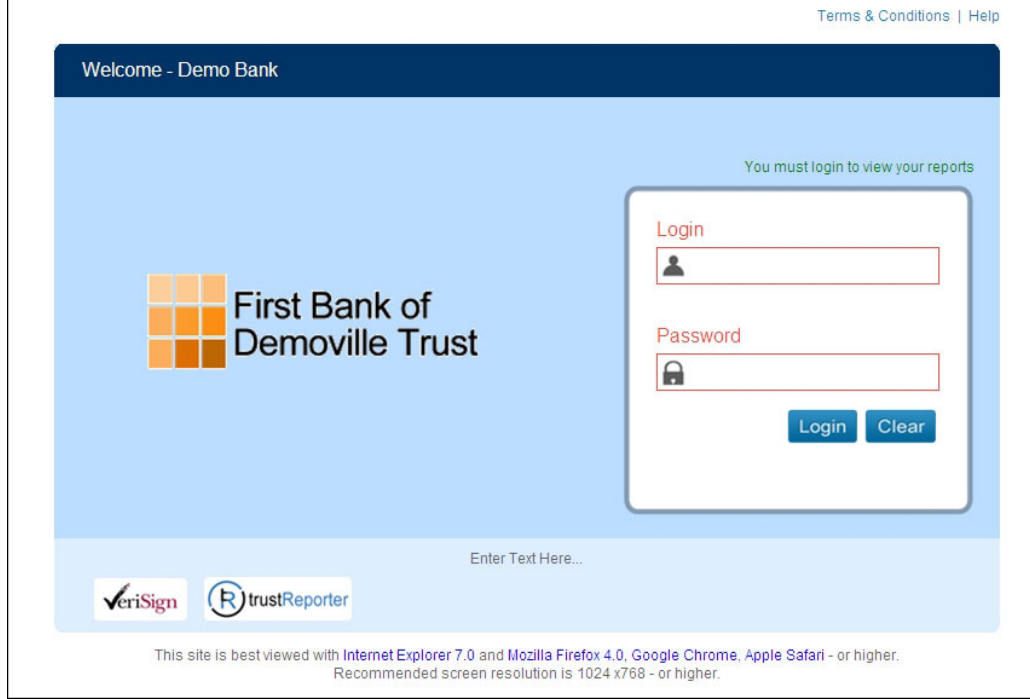

- 2. Enter your login ID and password in the appropriate fields.
- 3. Click **Login** to enter the application.

## <span id="page-5-0"></span>**Password Change After First Login**

Once you log in for the first time, you are required to change your initial password given to you by your Bank Administrator. You are automatically redirected to the Password Change screen for the purpose (refer to [Figure 2\)](#page-5-1).

<span id="page-5-1"></span>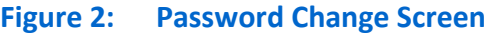

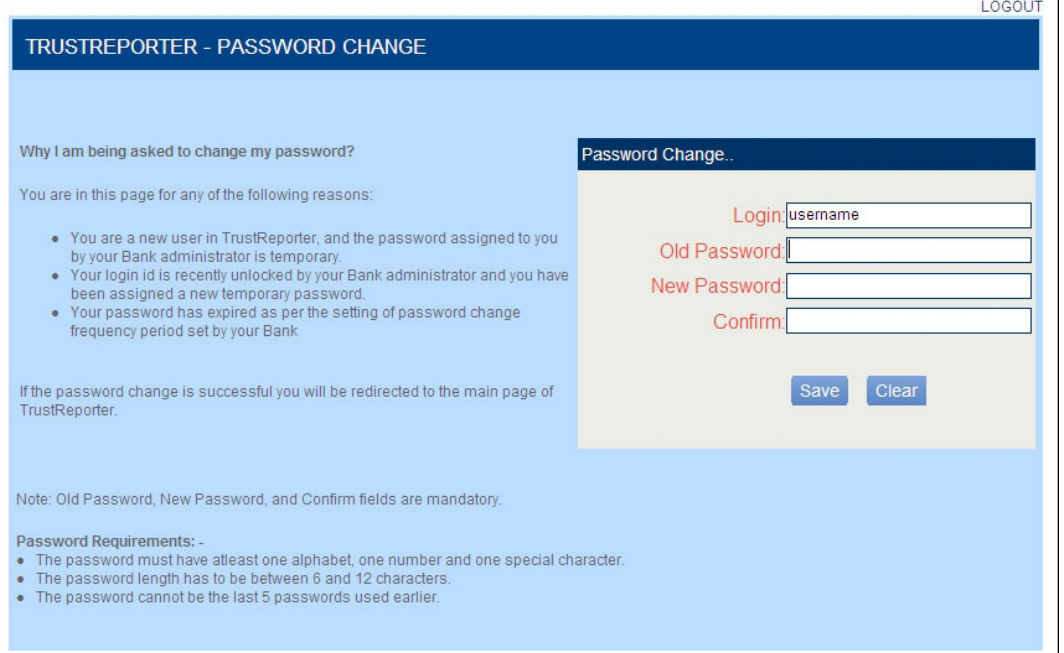

Follow these steps to change your password.

- 1. Enter your old (temporary) password.
- 2. Enter the new password in the New Password field.
- 3. Re-enter the new password in the Confirm field for confirmation.
- 4. Click **Save** to update your password.

(If you change your mind, click **Clear** to clear the fields and re-enter your new password again.)

*Note: TrustReporter won't let you go beyond the Change Password screen till you change your initial password. Passwords are case- sensitive in TrustReporter. A password must be between 6–14 characters in length and it should be a combination of alphabets and numbers.*

## <span id="page-6-0"></span>**Steps to Deal With Forgotten Password**

If you forget your TrustReporter password while logging in, follow these steps.

1. Click the **Forgot Password** link at the bottom-right corner of the TrustReporter login screen (refer t[o Figure 3\)](#page-6-1).

#### <span id="page-6-1"></span>**Figure 3: Forgot Password Link on the Login Screen**

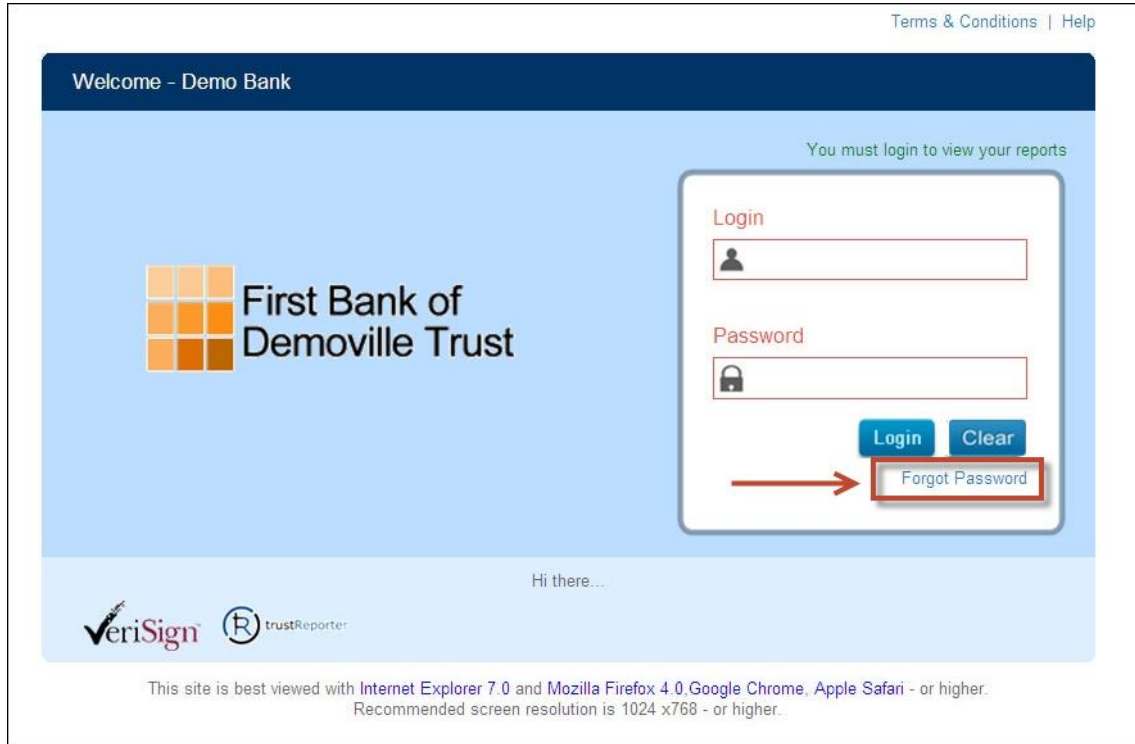

The Forgot Password dialog box appears, as shown in [Figure 4.](#page-7-1)

#### <span id="page-7-1"></span>**Figure 4: Forgot Password Dialog Box**

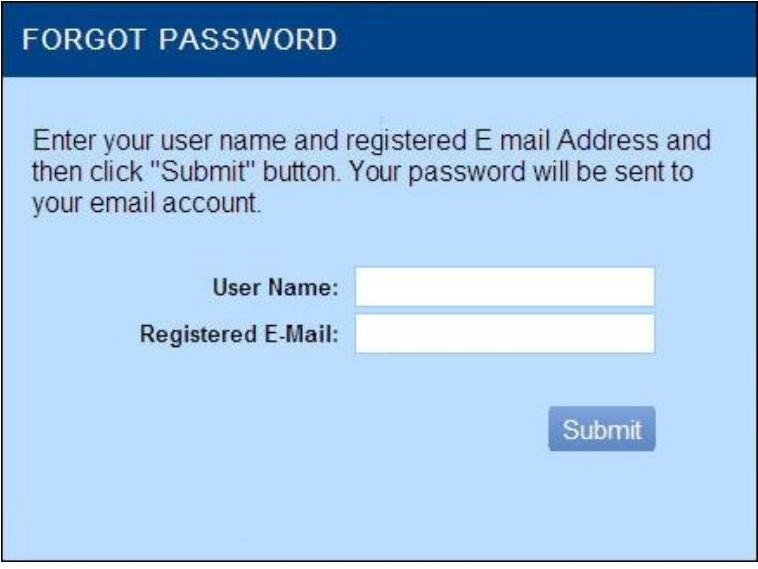

- 2. Enter your username and registered email ID in the designated fields.
- 3. Click **Submit**.

An email with the new password will be sent immediately and a suitable notification will appear on screen. This mail will have the new password with which you can now log in.

### <span id="page-7-0"></span>**Unlock a Locked Account**

If you enter your login ID and password incorrectly for five (5) times in succession, your TrustReporter account will get locked.

A locked account message appears on screen (refer to [Figure 5\)](#page-7-2), asking you to contact your System Administrator for unlocking the account.

#### <span id="page-7-2"></span>**Figure 5: Locked Account Message**

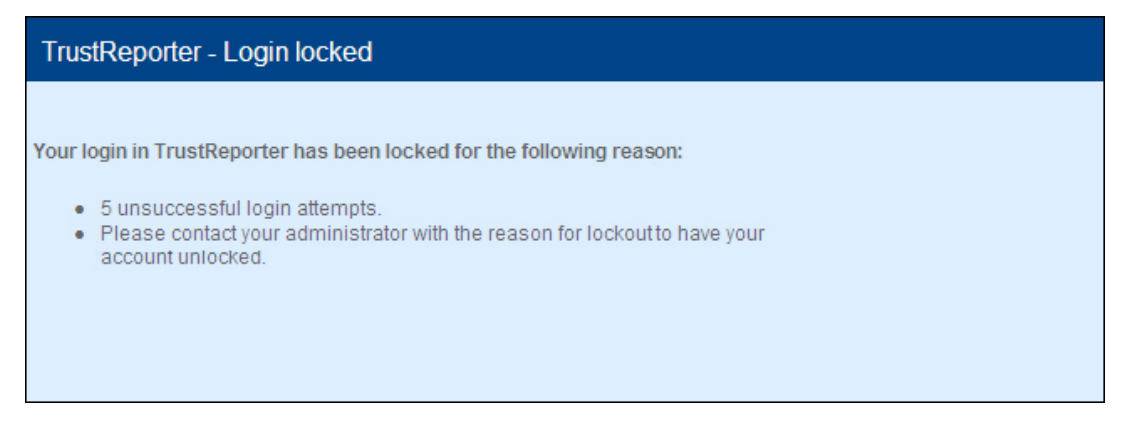

Contact your System Administrator with the reason for the account lock. Your System Administrator will be able to generate a temporary password for you. You can now log in to TrustReporter with the temporary password but you will be required to change it immediately after login. For more details, refer to "Password Change After First Login" earlier in the chapter.

# <span id="page-9-0"></span>**2 Navigating TrustReporter**

This chapter explores different user interface components of TrustReporter. It also explains how to maintain your personal profile (in My Profile area) along with the process of selecting an account and a corresponding processing date for further activities.

## <span id="page-9-1"></span>**User Interface Components**

Once you log in to TrustReporter, you are taken to the TrustReporter home page. If you are logging in for the first time, you are greeted with the Welcome screen (refer to [Figure 6\)](#page-9-2). [Figure 6](#page-9-2) also indicates the key components of the TrustReporter user interface.

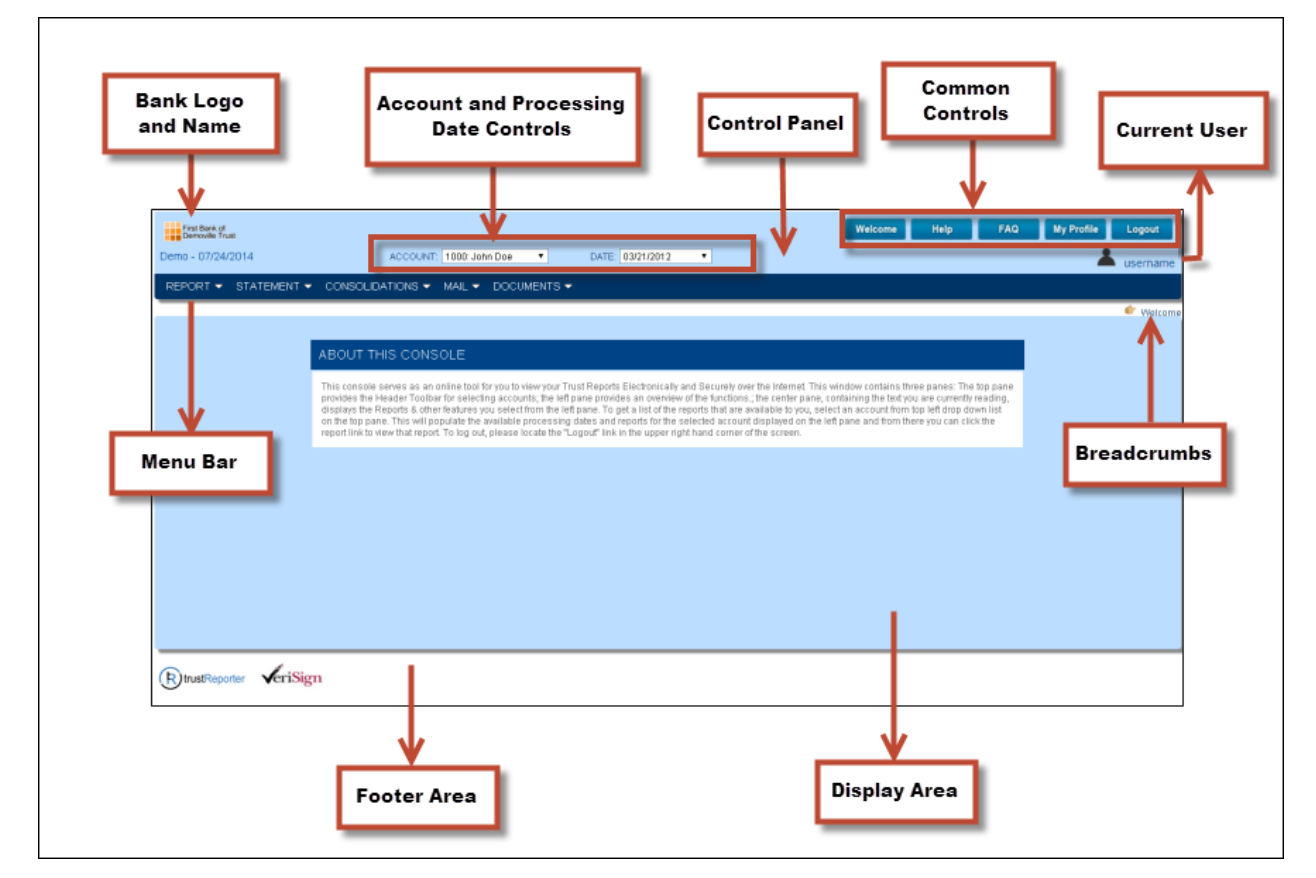

#### <span id="page-9-2"></span>**Figure 6: TrustReporter Welcome Screen**

The primary components of the TrustReporter user interface are—

- **Control Panel**: It is the primary controlling area of the application. The Control Panel acts as a container, containing the following components.
	- **Bank Logo and Name:** Shows the bank logo and the bank name. The current date is also shown.
	- **Account and Processing Date Controls**: These drop-down lists allow you to select an investment account and the corresponding processing date for further activities.
	- **Common Controls**: These controls allow you to access the Welcome screen, the Frequently Asked Questions (FAQ) screen, and the My Profile screen. The last among the group allows you to log out of the application. For more information, refer to "TrustReporter Common Controls" later in the chapter.
	- **Current User:** This indicator shows the currently logged-in user.
- **Menu Bar**: This part of the user interface is most used during navigation throughout TrustReporter. The menu bar contains the following buttons for accessing information related to your investment position.
	- **Report**
	- Statement
	- Consolidations
	- Mail
	- **Documents**

Each of the above areas is covered in subsequent chapters.

- **Breadcrumbs**: The Breadcrumbs area contains your navigation trails and serves as a secondary navigation control.
- **Display Area**: This is the largest part of the TrustReporter user interface. When you log in for the first time, the Display Area displays an introductory note about the TrustReporter console. Later, the Display Area is used for showing reports, statements, consolidations, and all other investment information. The area expands and contracts automatically, depending on the information load.
- **Footer Area**: The footer area contains the TrustReporter logo and the VeriSign<sup>®</sup> seal, symbolizing online safety and security.

## <span id="page-11-0"></span>**TrustReporter Common Controls**

This section describes the purpose behind each of the Common Controls in TrustReporter.

#### **Welcome**

The Welcome screen, as shown in [Figure 6,](#page-9-2) appears when you log in to TrustReporter for the first time. You can get back to this screen anytime by clicking **Welcome** in the Common Controls area.

#### **Help**

To access the latest user manual for the TrustReporter application, click **Help**.

#### **FAQ**

To access a list of classified Frequently Asked Questions (FAQ), click **FAQ** in the Common Controls area. The Display Area shows these questions and the corresponding answers, as shown in [Figure 7.](#page-11-1)

#### <span id="page-11-1"></span>**Figure 7: Frequently Asked Questions in Display Area**

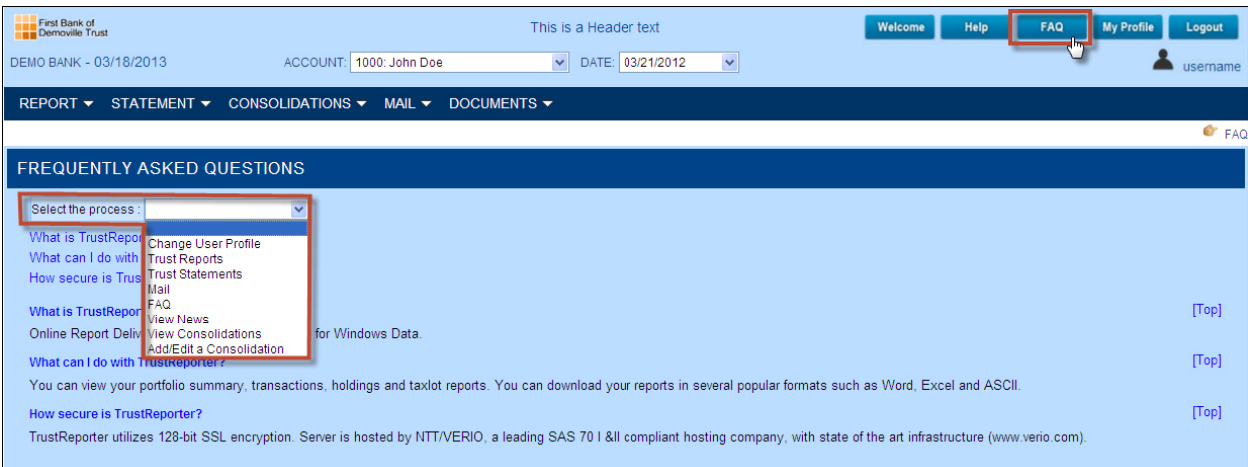

The FAQs are classified under multiple headings. Select a heading from Select the Process drop-down list. After you select a heading, the corresponding questions and answers are displayed. For example, if you have a question about how to use the TrustReporter Mail feature, select **Mail** from Select the Process drop-down list. From the filtered set of questions and answers, you can easily spot your question now and have it answered.

[Figure 8](#page-12-0) shows a filtered set of FAQs.

#### <span id="page-12-0"></span>**Figure 8: Filtered Set of FAQs**

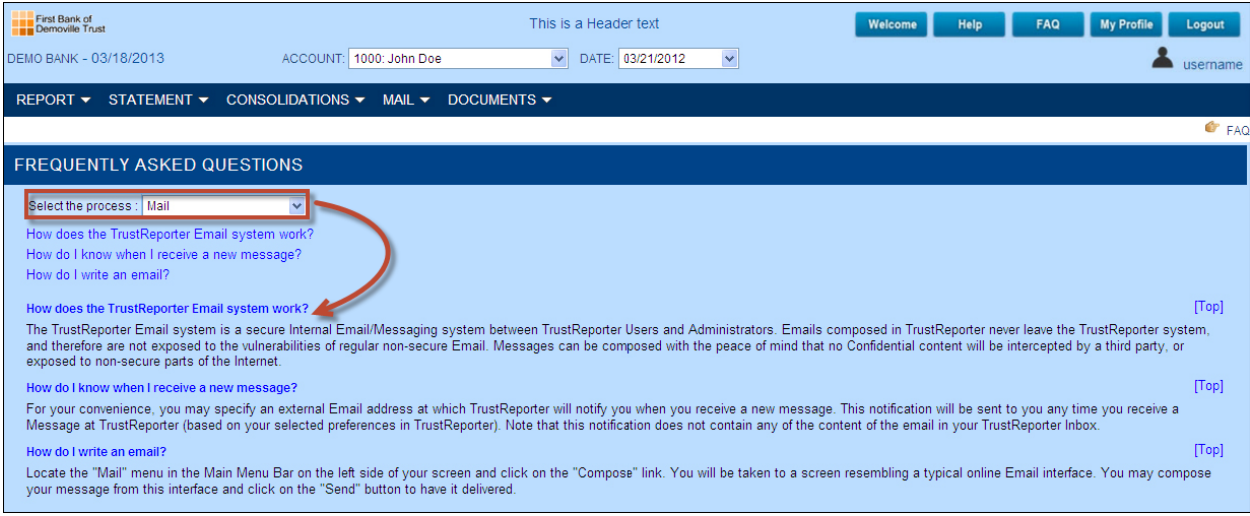

#### **My Profile**

To view or modify your user profile (credentials), click **My Profile** in the Common Controls Area. TrustReporter's Display Area now shows the My Profile section (refer to [Figure 9\)](#page-12-1).

<span id="page-12-1"></span>**Figure 9: My Profile Section in Display Area**

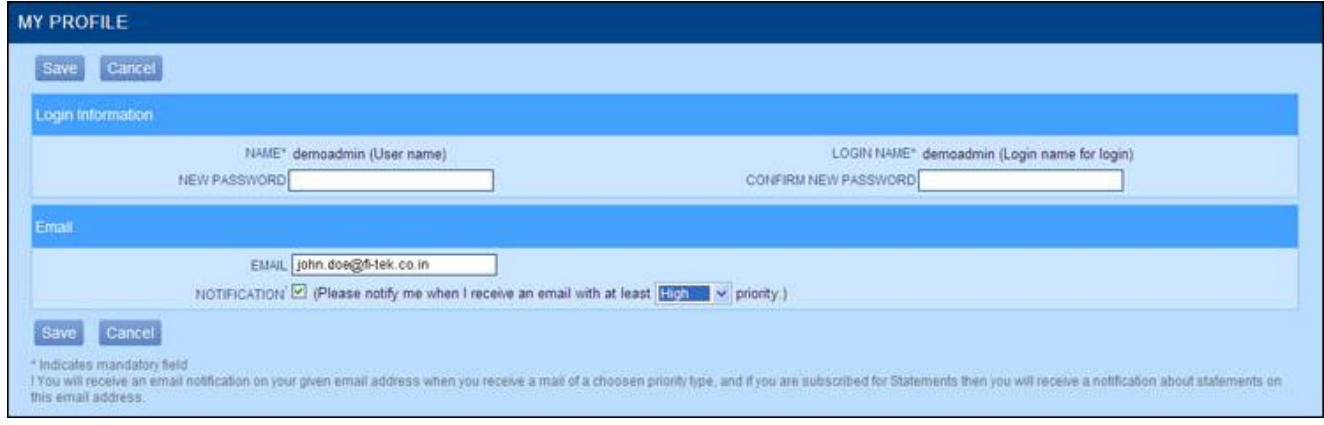

You can perform the following activities in this connection.

- **Change Your Current Password**: In the Login Information area, enter your new password in the New Password field. Re-enter the new password in the Confirm New Password field for system authentication. Click **Save** at the bottom of the My Profile section to save your new password.
- **Specify Your Email Address**: In the Email area of the My Profile section, enter your email address in the Email field. Click **Save** at the bottom of the My Profile section to save the email address.

 **Specify Email Notification Level**: You can take advantage of TrustReporter's *Email Notification feature* to receive alerts/notifications whenever an email of a specified priority level reaches your Inbox.

To activate this feature, select the **Notification** check box in the Email area of the My Profile section. Additionally, specify your desired priority level from the corresponding drop-down list. Click **Save** at the bottom of the My Profile section to save your email notification preference.

#### **Logout**

At the end of your session, click **Logout** in the Common Controls Area to quit TrustReporter.

### <span id="page-13-0"></span>**Account and Processing Date Selection**

You need to select an investment account and a corresponding processing date for activities such as viewing reports. These selections can be made from the respective drop-down lists in TrustReporter Control Panel, as shown in [Figure 10.](#page-13-1)

<span id="page-13-1"></span>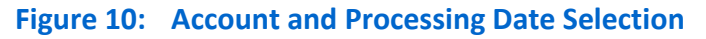

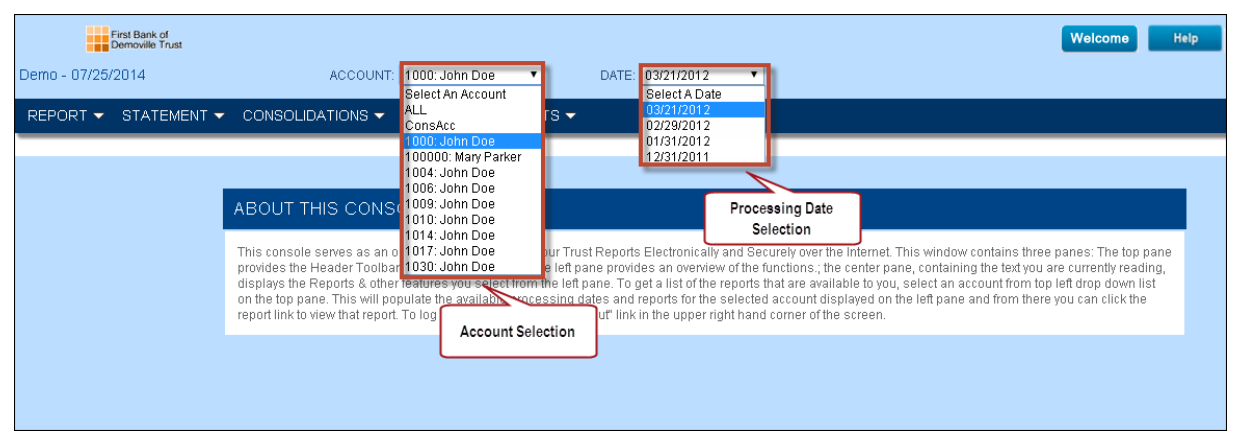

The Account drop-down list usually contains only one account for you unless you hold multiple accounts or consolidation(s) with your financial institution. In the latter case, select a particular account of your choice for the current session.

The Date drop-down list is pre-populated with system-generated processing dates. Select a processing date from the drop-down list to view information (such as reports) as on that date.

Once you have selected the account and the processing date, you can proceed to view pertinent reports in TrustReporter (from the Report menu).

## <span id="page-14-0"></span>**TrustReporter Menu Bar**

You are likely to use TrustReporter Menu Bar most often while navigating through the application.

The Menu Bar is located at the bottom of the Control Panel, as highlighted in [Figure 11.](#page-14-1)

<span id="page-14-1"></span>**Figure 11: TrustReporter Menu Bar**

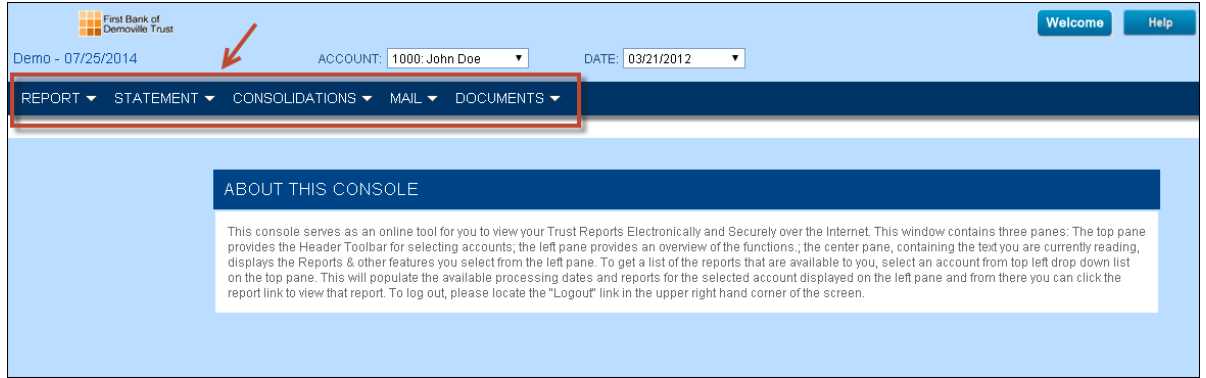

The Menu Bar contains the following menu items.

- Report
- Statement
- Consolidations
- Mail
- Documents

Click the drop-down arrow next to a menu item to access the corresponding sub-menu items. This is illustrated in [Figure 12.](#page-14-2)

<span id="page-14-2"></span>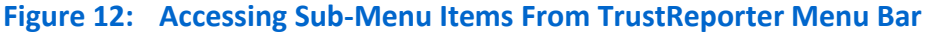

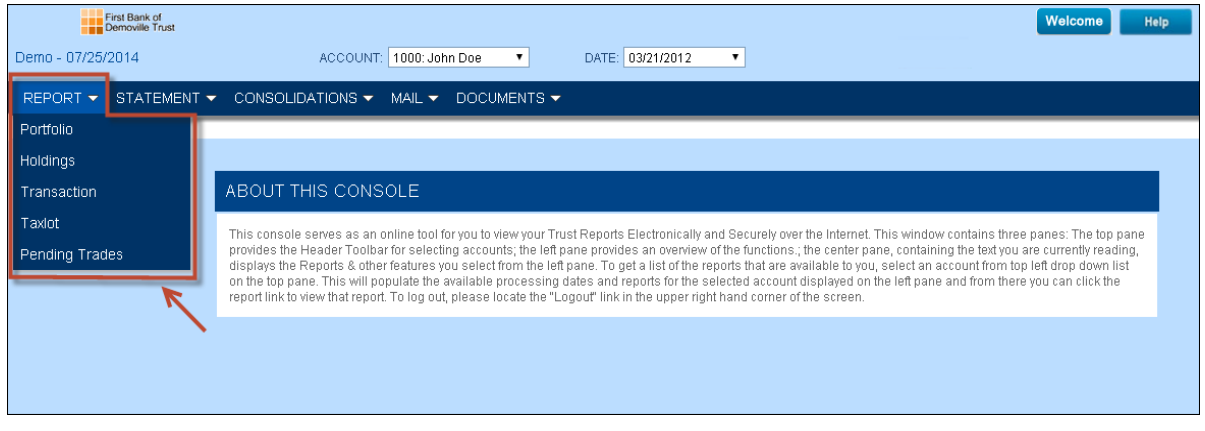

Each of the five menu items are covered in detail in the subsequent chapters.

## <span id="page-15-0"></span>**3 Reports**

The Report menu item in TrustReporter offers the following reports that reflect your investment position.

- **•** Portfolio
- Holdings
- **•** Transaction
- Taxlot
- Pending Trades

To access a report, click **Report** in the TrustReporter menu bar and then click the corresponding menu item. This is illustrated in [Figure 13.](#page-15-2)

#### <span id="page-15-2"></span>**Figure 13: Report Selection in TrustReporter**

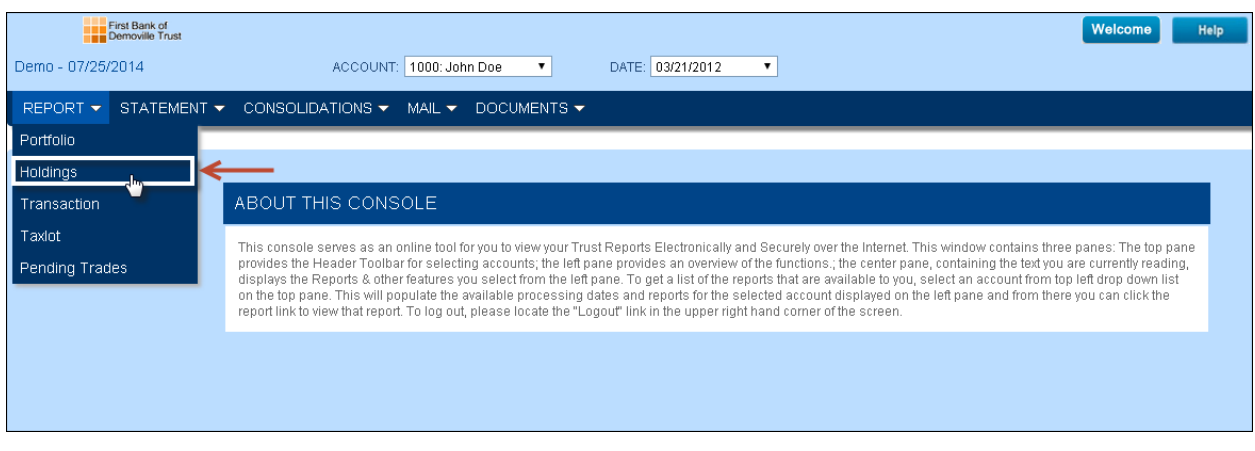

## <span id="page-15-1"></span>**Portfolio Report**

The Portfolio Report gives you the portfolio position of the selected account as on the selected processing date.

To access the Portfolio Report, click **Report** on the TrustReporter menu bar, followed by the **Portfolio** menu item.

The report is visible in two formats—*high-level view* (the default view) and *drilled-down view*.

[Figure 14](#page-16-0) shows the high-level view of the Portfolio Report.

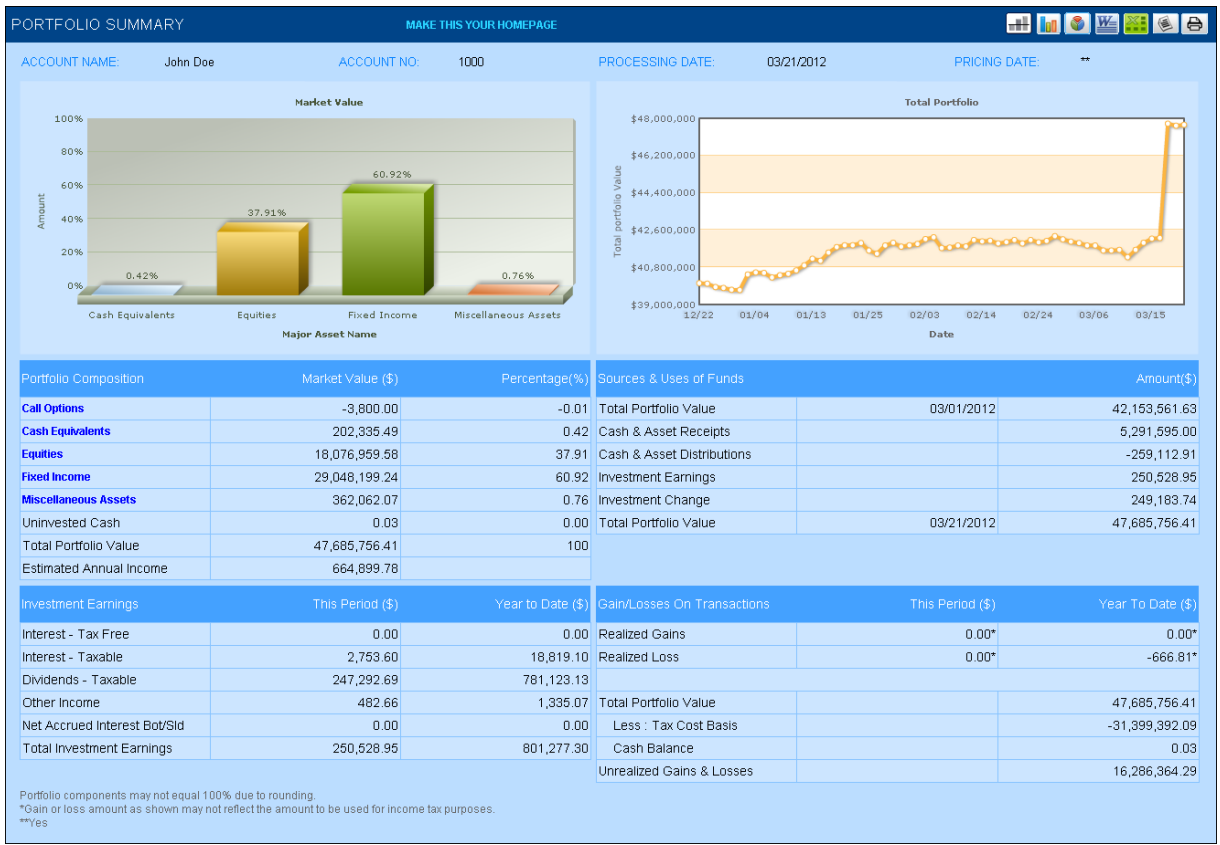

#### <span id="page-16-0"></span>**Figure 14: Portfolio Report (High-Level View)**

The high-level view comprises of the following major elements.

- A bar graph that shows the portfolio allocation across major asset categories (such as, Equities, Fixed Income, Cash Equivalents etc.)
- A line graph that plots the Total Portfolio Value over a period of three months prior to the selected processing date.
- The Portfolio Composition table that gives the market values of different portfolio components along with corresponding percentage values.
- The Investment Earnings table that shows earnings from investments for the current period along with the corresponding Year-to-Date (YTD) figures.
- The Sources & Uses of Funds table that tracks changes in Total Portfolio Value from the beginning-of-month date up to the selected processing date.
- The Gain/Losses on Transactions table that highlights realized and unrealized gain/loss amounts for the current period along with corresponding YTD figures.

From the high-level view, you can generate drilled-down views of the Portfolio Report in either of the following ways.

- By clicking a bar (corresponding to an asset category) in the graph showing portfolio allocation.
- By clicking an asset link in the Portfolio Composition table.

These processes are illustrated in [Figure 15.](#page-17-0)

#### <span id="page-17-0"></span>**Figure 15: Portfolio Report—Generating Drilled-Down View**

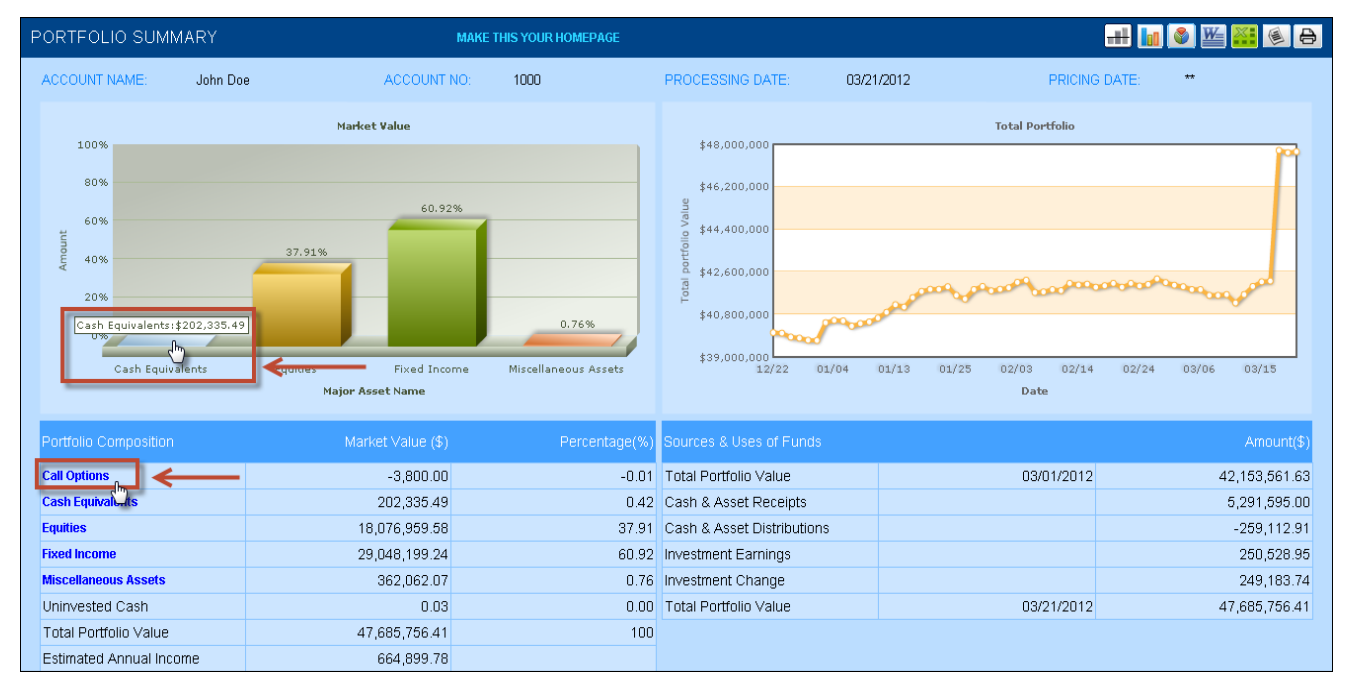

The drilled-down view shows detailed information about the particular asset category, as shown in [Figure 16.](#page-18-1)

#### <span id="page-18-1"></span>**Figure 16: Portfolio Report—Drilled-Down View**

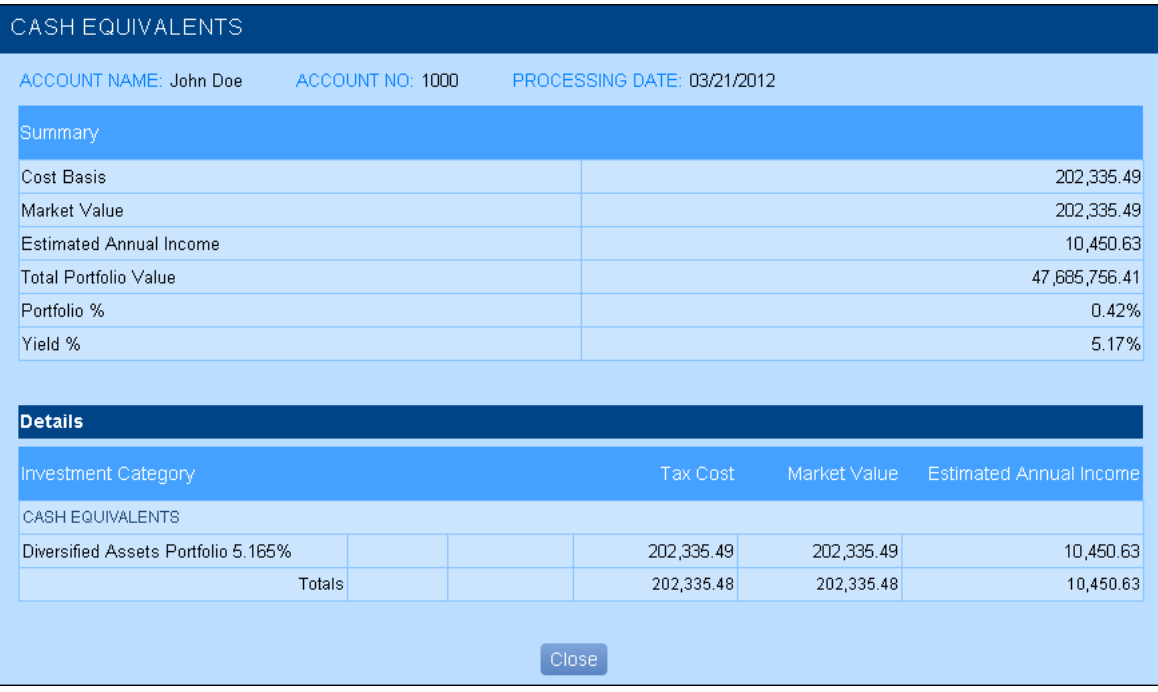

Once you have viewed the drilled-down Portfolio Report, click **Close** at the bottom of the screen to close it.

#### <span id="page-18-0"></span>**Portfolio Report—Report Tool Bar Utilities**

The Portfolio Report contains a report tool bar containing multiple utility features. The tool bar is located at the right side of the report title, as shown in [Figure 17.](#page-18-2)

<span id="page-18-2"></span>**Figure 17: The Report Tool Bar for Portfolio Reports**

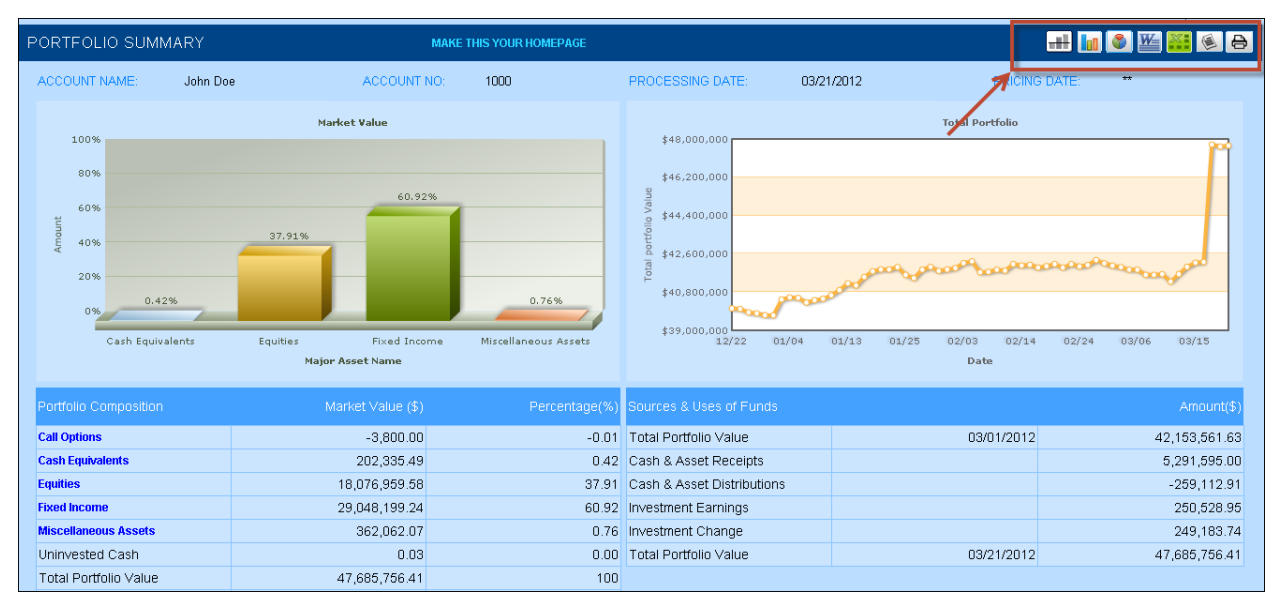

#### *Client Internet Access—User (TR Web) User Manual*

*Note: The report tool bar is present for all reports in TrustReporter.*

The utility features offered in the context of Portfolio Report are described below.

#### **Target Vs. Actual Portfolio Comparison Chart**

You can compare the actual portfolio of the selected account with the target portfolio composition. Click the Target vs. Portfolio Comparison icon  $\left(\begin{array}{c} \begin{array}{c} \end{array} \right)$  in the report tool bar. The Target vs. Actual Portfolio Comparison Chart appears (in the form of a bar graph), as shown in [Figure 18.](#page-19-0)

<span id="page-19-0"></span>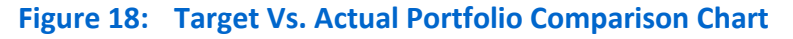

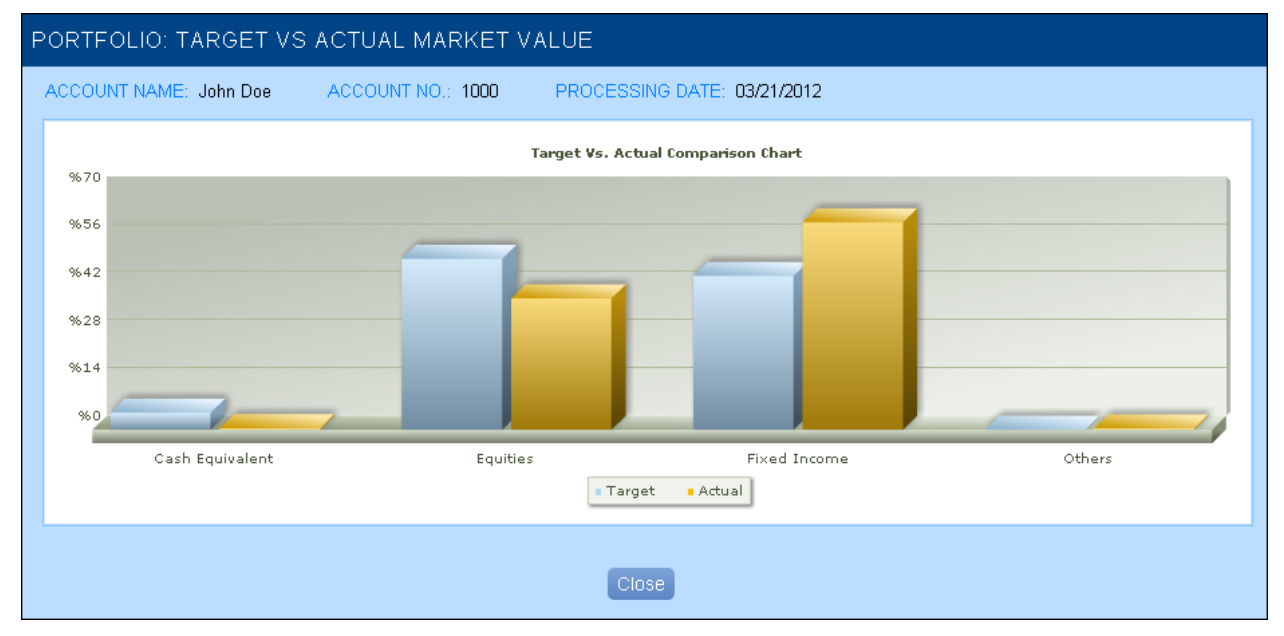

Once viewed, click **Close** to close the chart.

#### **Market Value Chart**

You can take a look at the actual market value of various portfolio components in your account. Click the Market Value Chart icon (**III**) in the report tool bar. The Market Value Chart appears (in the form of a bar graph), as shown i[n Figure 19.](#page-20-0) The absolute market value corresponding to each asset category is shown in the graph.

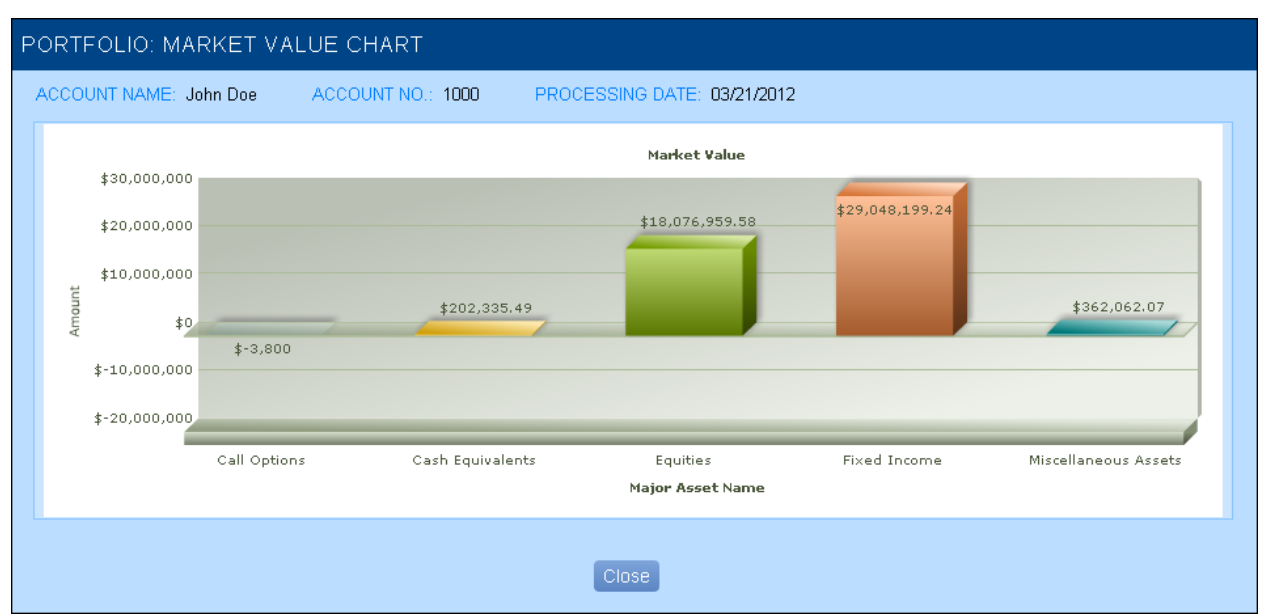

<span id="page-20-0"></span>**Figure 19: Portfolio Report—Market Value Chart**

Once viewed, click **Close** to close the chart.

*Note: The Market Value Chart is different from the bar graph displayed in the high-level view. In the former case, absolute amount for each portfolio component is displayed; in the latter case, only the corresponding percentage figures are indicated.* 

#### **Portfolio Composition Chart**

The Portfolio Composition Chart allows you to view the contribution of each asset category in the portfolio composition of the selected account. Here, the proportional contribution of each asset category is illustrated in the form of a pie chart. The absolute amount corresponding to each category is also indicated.

Click the **Portfolio Composition Chart** icon (**1)** in the report tool bar to generate the chart, as shown in [Figure 20.](#page-21-0)

<span id="page-21-0"></span>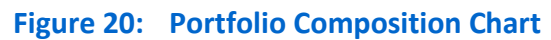

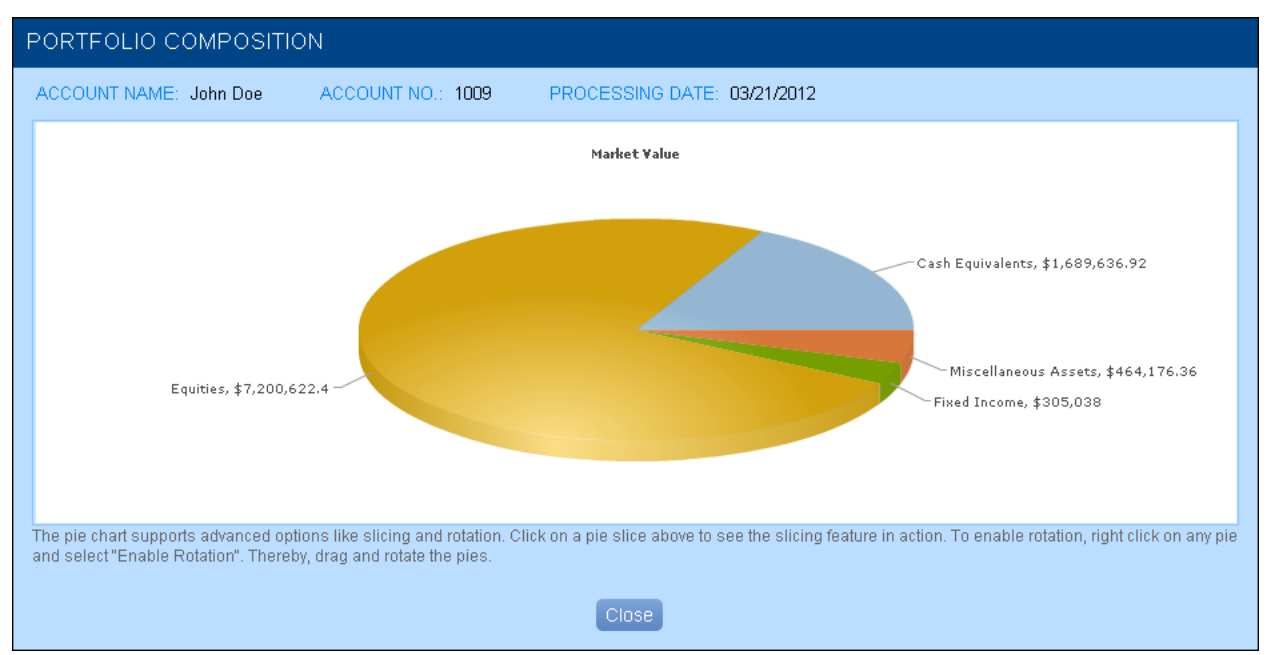

Click a wedge of the pie chart to view the summary details corresponding to that particular asset category (refer t[o Figure 21\)](#page-21-1).

#### <span id="page-21-1"></span>**Figure 21: Portfolio Composition Chart—Summary Details**

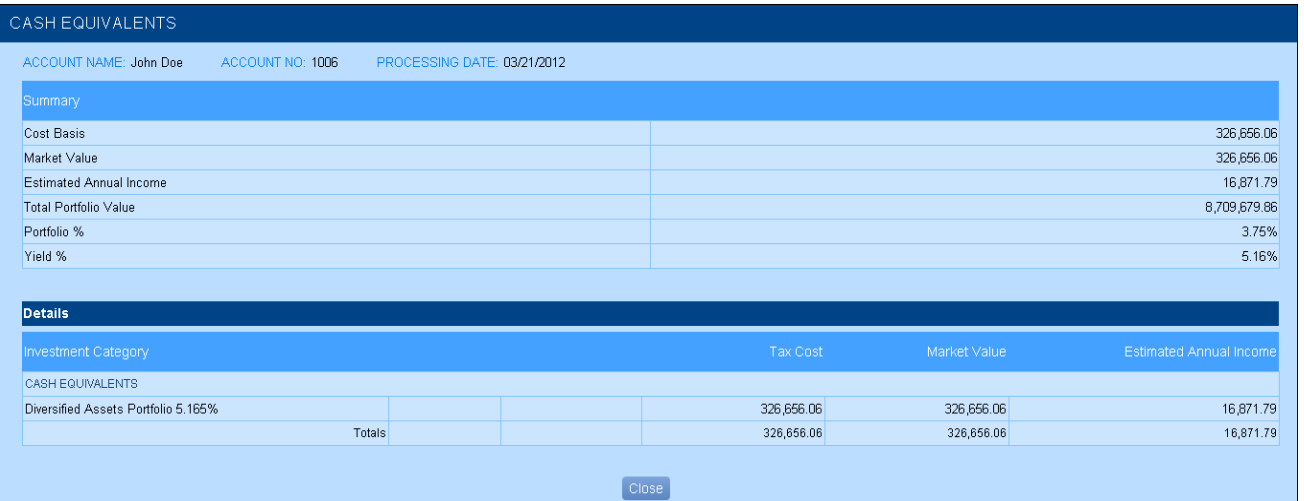

#### **Multiple Report Output Formats**

Depending on your requirement, you can export the Portfolio Summary Report in multiple formats. These are mentioned below.

- Click the **Word** icon  $(\frac{w}{n})$  on the report tool bar to export the report into MS Word format.
- Click the **Excel** icon (**intidual interval on the report** tool bar to export the report into MS Excel format. You can also generate the report in Comma-Separated Value (CSV) format.
- Click the **Text** icon ( $\leq$ ) on the report tool bar to generate the report in text format (that can be opened in Notepad).
- If you want a hard-copy print of the report, click the **Print** icon ( $\bigoplus$ ) on the report toolbar.

## <span id="page-22-0"></span>**Holdings Report**

The Holdings Report gives you details of each individual asset held by the account. You also get pertinent information such as, corresponding Ticker/CUSIP value, number of shares held, asset price, market value, and proportional share in the account portfolio (expressed as percentage).

To access the Holdings Report, click **Report** on the TrustReporter menu bar, followed by the **Holdings** menu item. The Holdings Report appears, as shown in [Figure 22.](#page-22-1) This is the high-level view of the Holdings Report.

<span id="page-22-1"></span>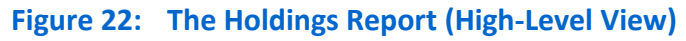

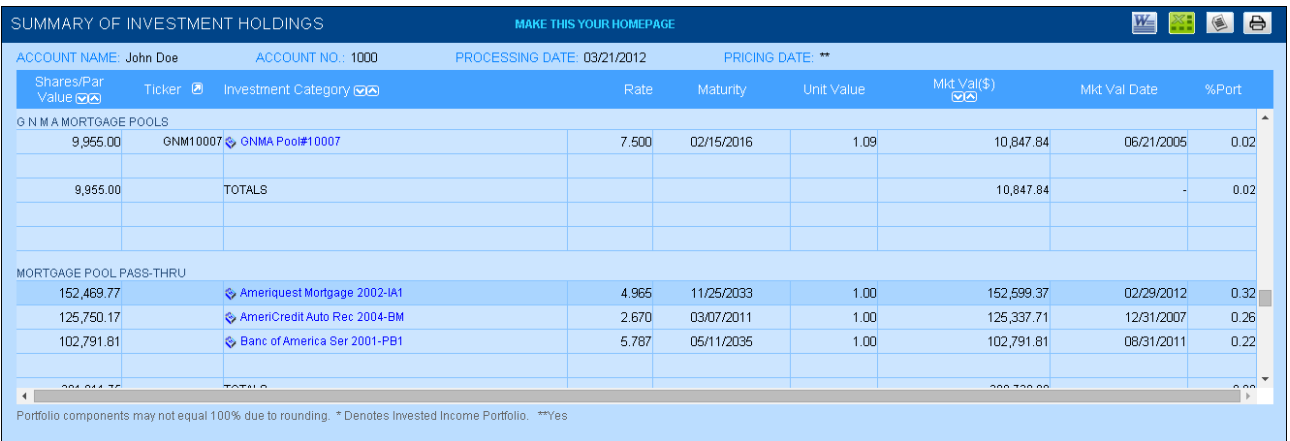

You can sort the Holdings Report in ascending or descending order on the basis of these columns—Shares/Par Value, Investment Category, and Market Value (\$). Click the up-arrow key in the column header to sort in the records in ascending order and the down-arrow key to sort them in the descending order (within each asset category group).

#### *Client Internet Access—User (TR Web) User Manual*

*Note: By default, you can see the Ticker value of each asset in the Ticker column. To see the corresponding CUSIP value, click the diagonal-arrow icon ( ) in the Ticker column header. The column-header also changes accordingly.* 

Like the Portfolio Report, you can export the Holding Report into multiple formats such as Word, Excel, and Text by clicking the appropriate icon in the report tool bar. You can also take a hard-copy printout of the report. For more details, refer to "Multiple Report Output Formats" under "Portfolio Report".

The Holding Report also offers two (2) drilled-down views—**Taxlot** view and **Pending Trades** view.

#### **Taxlot Drilled-Down View**

Click the **Taxlot** icon ( $\Diamond$ ) adjacent to an asset entry (wherever applicable) in the Investment Category column of the high-level view. The corresponding taxlot information opens up in a pop-up screen, as shown in [Figure 23.](#page-23-0)

#### <span id="page-23-0"></span>**Figure 23: Holdings Report—Taxlot Drilled-Down View**

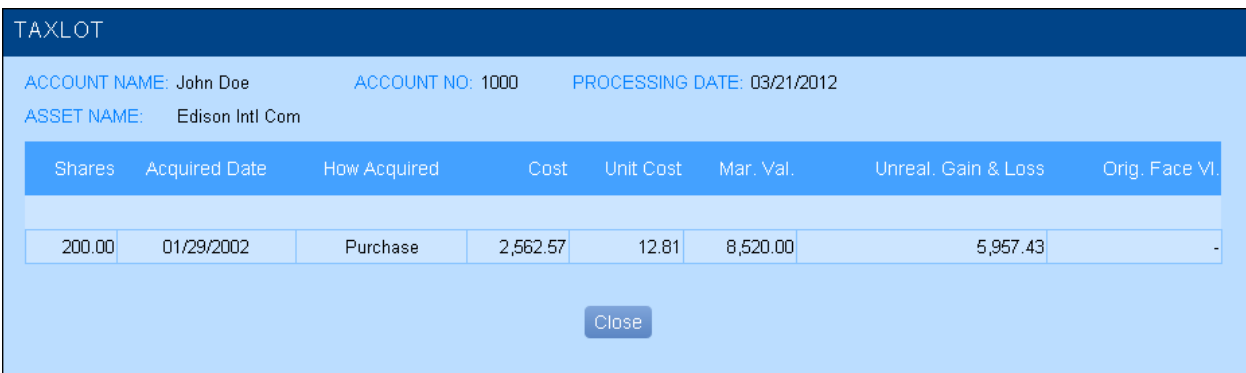

You get information such as number of shares corresponding to the taxlot, market value, and other taxlot acquisition details.

Once viewed, click **Close** at the bottom of the screen to close the drilled-down view.

#### **Pending Trades Drilled-Down View**

Click the **Pending Trades** icon (P) adjacent to an asset entry (wherever applicable) under the Investment Category column of the high-level view. The corresponding pending trade information opens up in a pop-up screen, as shown in [Figure 24.](#page-24-1)

<span id="page-24-1"></span>**Figure 24: Holdings Report—Pending Trades Drilled-Down View**

| VIEW PENDING TRADE(S) INFORMATION |                   |                  |            |                             |       |            |               |  |  |
|-----------------------------------|-------------------|------------------|------------|-----------------------------|-------|------------|---------------|--|--|
| ACCOUNT NAME: John Doe            |                   | ACCOUNT NO: 1000 |            | PROCESSING DATE: 03/21/2012 |       |            |               |  |  |
| Trade Type                        | <b>Trade Date</b> | Settlement Date  | Ticker     | Name                        | Units | <b>Net</b> | <b>Status</b> |  |  |
| Electronic Purchase               | 11/12/2010        | 11/17/2010       | <b>WMT</b> | Wal Mart Stores Inc.        | 1.00  | $-54.34$   | Pended        |  |  |
| Close:                            |                   |                  |            |                             |       |            |               |  |  |

You get information such as, trade type (for example, Electronic Purchase), trade date, due date for trade settlement etc.

Once you have viewed the information, click **Close** at the bottom of the screen to close the drilled-down view.

### <span id="page-24-0"></span>**Transaction Report**

The Transaction report gives you a list of all transactions that have occurred within a date range for the selected account.

To get the report, click **Report** in the TrustReporter menu bar, followed by the **Transaction** menu item.

You need to define the date range by selecting From and To dates. You can either enter each date directly or click the adjacent **Calendar** icon (**iii**) to pick a date from the Calendar control.

Click **Get** to generate the list of transactions for the account.

[Figure 25](#page-25-1) shows the Transaction Report.

#### <span id="page-25-1"></span>**Figure 25: Transaction Report**

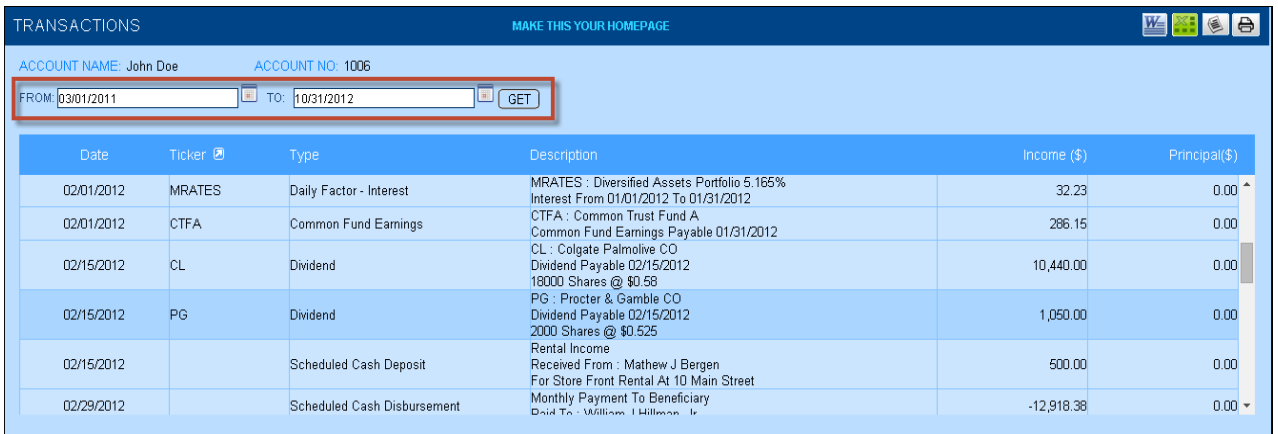

From the Transaction Report, you get information such as, transaction date, asset Ticker/CUSIP, nature of transaction, and transaction description.

The records are sorted in the ascending order of transaction date.

Like Portfolio Report, you can export Transaction Report into multiple formats such as Word, Excel, and Text by clicking the appropriate icon in the report tool bar. You can also take a hard-copy printout of the report. For more details, refer to "Multiple Report Output Formats" under "Portfolio Report".

## <span id="page-25-0"></span>**Taxlot Report**

The Taxlot Report gives you detailed taxlot information of the chosen account as on the processing date.

To view the Taxlot Report, click **Report** on the TrustReporter menu bar, followed by the **Taxlot**  menu item. The Taxlot Report appears, as shown in [Figure 26.](#page-26-0)

*Note: The Taxlot Report covered here is different from the Taxlot drilled-down view from the Holdings Report. The former gives comprehensive taxlot information for the whole account whereas the latter gives taxlot information for a particular asset only.* 

#### <span id="page-26-0"></span>**Figure 26: Taxlot Report**

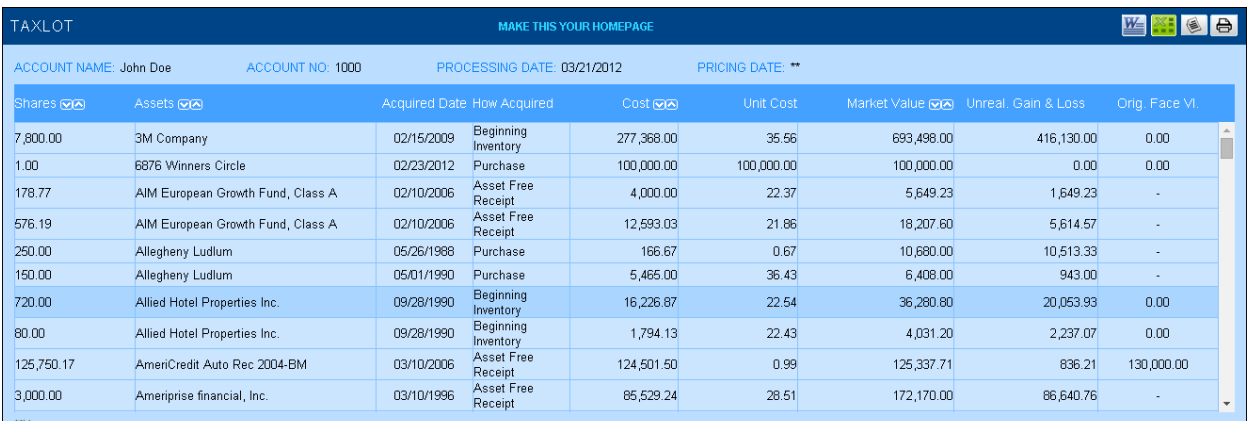

From the report, you get information on the assets acquired, number of shares of each asset, mode of acquisition (such as, purchase and free receipt), unit price of each asset, total price for each asset etc.

*Note: A double asterisk (\*\*) against the Pricing Date label above the report grid indicates availability of the Pricing Date.*

You can sort the Taxlot Report in ascending or descending order on the basis of these columns—Shares, Assets, Cost, and Market Value. Click the up-arrow key in the column header to sort in the records in ascending order and the down-arrow key to sort them in the descending order.

Like the Portfolio Report, you can export the Holding Report into multiple formats such as Word, Excel, and Text by clicking the appropriate icon in the report tool bar. You can also take a hard-copy printout of the report. For more details, refer to "Multiple Report Output Formats" under "Portfolio Report".

## <span id="page-27-0"></span>**Pending Trades Report**

The Pending Trades Report gives you a view of all pending trades for the chosen account as on the selected processing date.

To view the Pending Trades Report, click **Reports** on the TrustReporter menu bar, followed by **Pending Trades**. The Pending Trades Report appears, as shown in [Figure 27.](#page-27-1)

*Note: The Pending Trades report covered here is different from the Pending Trades drilled-down view from the Holdings Report. The former gives comprehensive pending trade information for the whole account whereas the latter gives pending trade information for a particular asset only.* 

<span id="page-27-1"></span>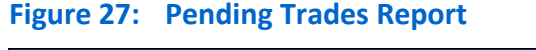

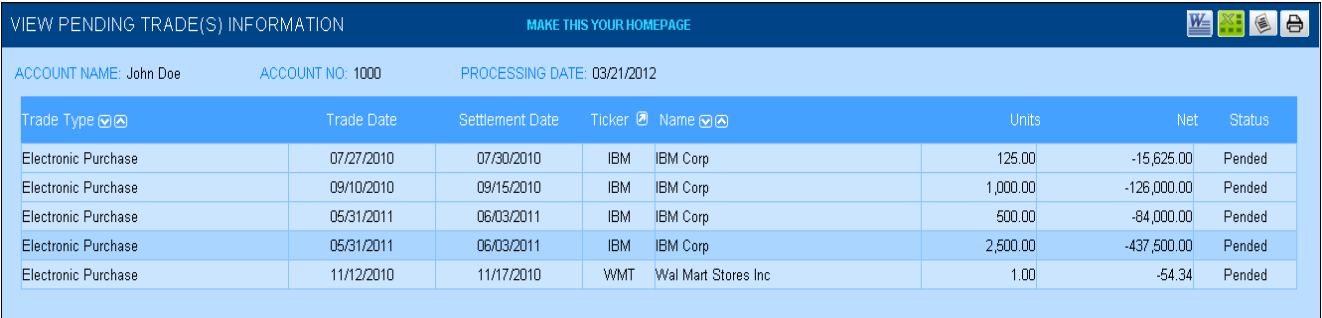

The Pending Trades Report gives you information like trade type, trade date, due settlement date, asset Ticker/CUSIP, asset name, number of units traded etc.

You can sort the Pending Trades Report in ascending or descending order on the basis of these columns—Trade Type, and Name. Click the up-arrow key in the column header to sort in the records in ascending order and the down-arrow key to sort them in the descending order.

Like the Portfolio Report, you can export the Holding Report into multiple formats such as Word, Excel, and Text by clicking the appropriate icon in the report tool bar. You can also take a hard-copy printout of the report. For more details, refer to "Multiple Report Output Formats" under "Portfolio Report".

## <span id="page-28-0"></span>**Specify a Particular Report as Favorite**

If you happen to work with a particular report repetitively, you can set the report as your *favorite*. Once a particular report is marked as favorite, it appears in the Display area automatically every time you log in (you need not mark the Portfolio Report as your favorite because it appears automatically by default). The concept is similar to including a web site into your browser's Favorites list.

To mark a report as your favorite, click the **Make This Your Home Page** link on the report title bar. This is illustrated in [Figure 28.](#page-28-1)

#### <span id="page-28-1"></span>**Figure 28: Tagging a Report as Favorite**

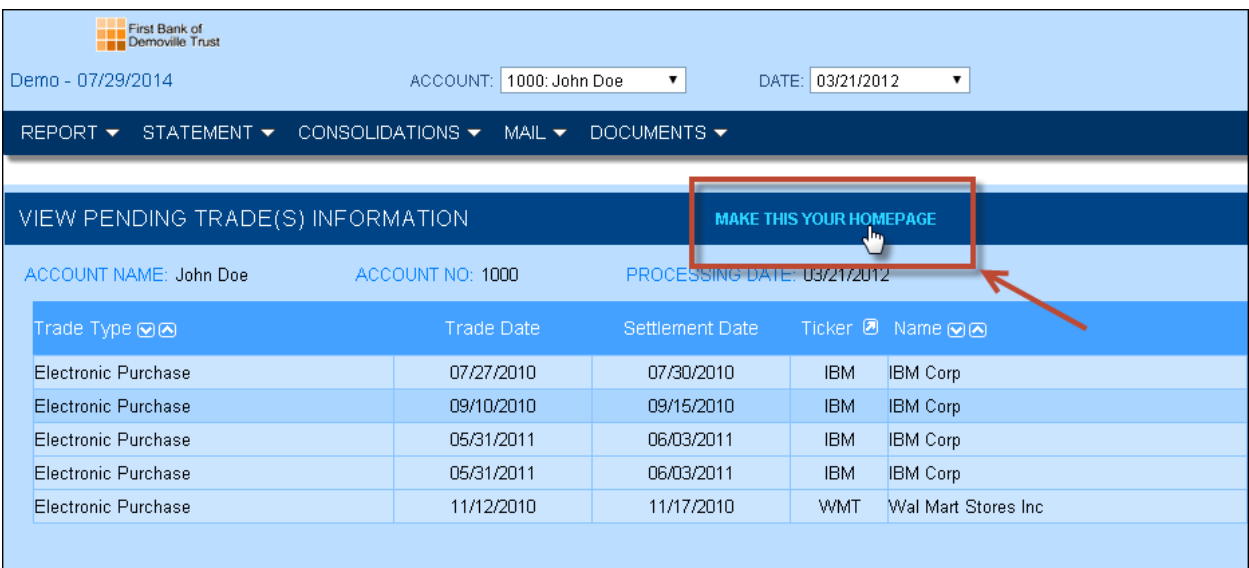

## <span id="page-29-0"></span>**4 Statements**

The Statement menu facilitates viewing and downloading statement packages related to your account.

To work with statements, click **Statement** on the menu bar, followed by **View/Download**. The View/Download Statements screen appears, as shown in [Figure 29.](#page-29-1)

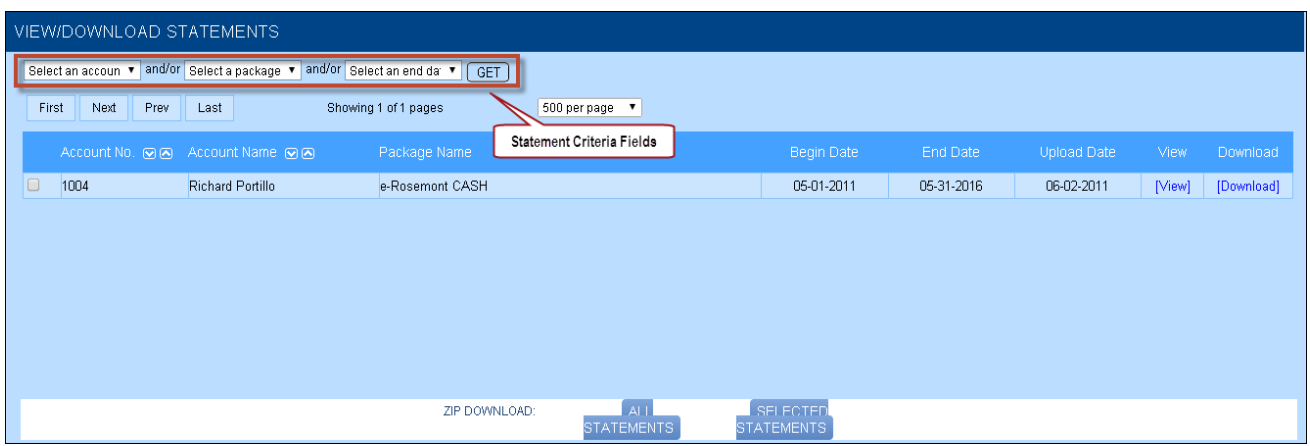

<span id="page-29-1"></span>**Figure 29: View/Download Statements Screen**

You now need to select at least one or more of the following statement criteria (highlighted in [Figure 29\)](#page-29-1).

- **Account**: To view statement package(s) for a specific account, select it from the drop-down list on the extreme left.
- **Statement Package**: To view a particular statement package, select it from the drop-down list in the middle.
- **Processing Date**: To view statement package(s) corresponding to a particular processing date, select it from the drop-down list on the right.

Click **Get**. The matching statements get listed in the Statements grid below.

#### **Statement Navigation Controls**

The navigation controls above the Statements grid allow you to browse through a long list of statements quickly.

These navigation controls are highlighted in [Figure 30.](#page-30-2)

#### <span id="page-30-2"></span>**Figure 30: Statements—Navigation Controls**

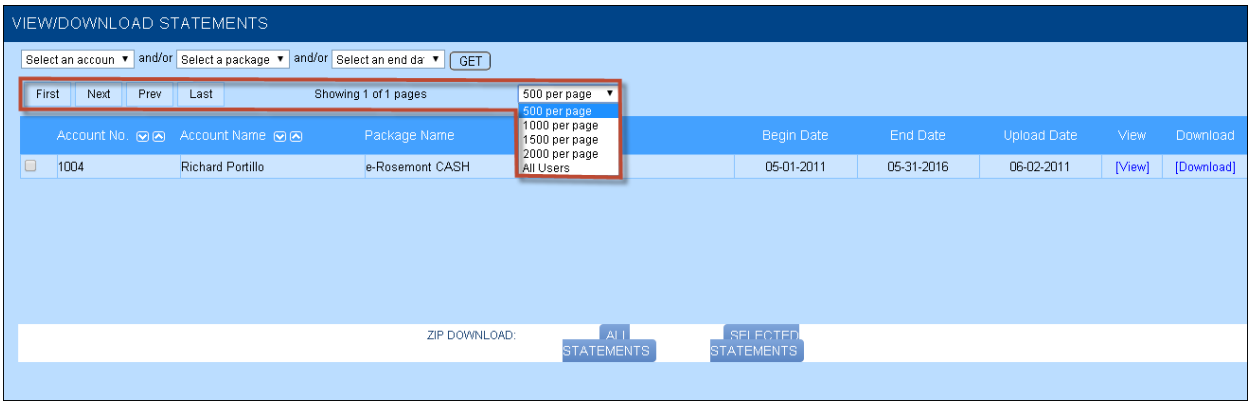

If you have a large number of statements, you can limit the number of statements that can be viewed per page in the grid (say, 500 statements per page). You can also quickly navigate to the first, next, previous, and last pages by clicking the appropriate buttons.

### <span id="page-30-0"></span>**View and Download Statements**

To view a statement, click the corresponding **View** link in the Statements grid. The statement opens up in your browser window in PDF format.

To download a statement, click the corresponding **Download** link in the Statements grid. The downloaded statement (in the PDF format) can be saved in your preferred folder either in your hard drive or in a networked path. Double-click the file in the saved location to view it.

### <span id="page-30-1"></span>**Zip Download**

To download statements in lots, you can use the Zip Download feature. In this case, statements will be downloaded collectively in *zipped format*, which can subsequently be opened with decompression tools like **WinZip** and **WinRAR**.

There are two modes of the Zip Download feature.

- **Zip Download All Statements**: Click **All Statements** at the bottom of the screen to download all statements shown in the Statements grid.
- **Zip Download Specific Statements**: Click **Selected Statements** at the bottom of the screen to download selected statements from the Statements grid. (Select the check box at the beginning of a row to select the corresponding statement.)

[Figure 31](#page-31-0) highlights the View link, the Download link, and the Zip Download buttons.

<span id="page-31-0"></span>**Figure 31: Statement—View, Download, and Zip Download Features**

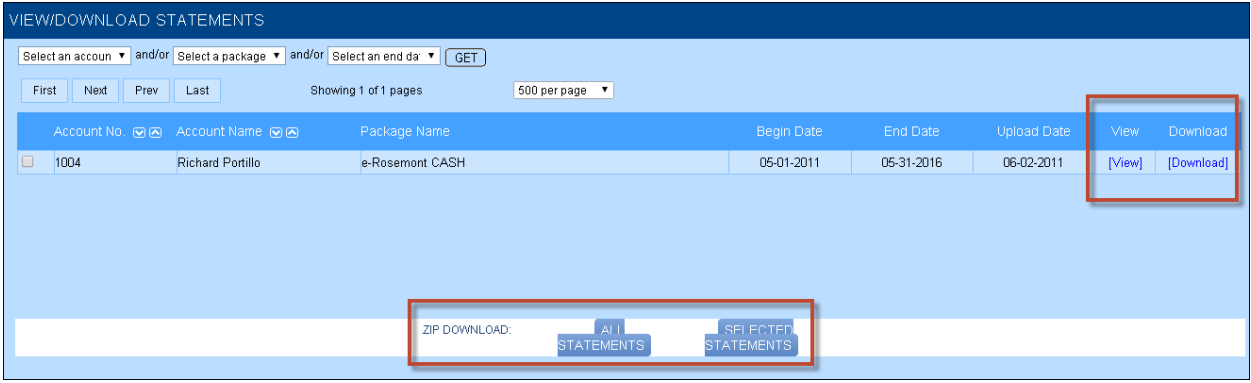

## <span id="page-32-0"></span>**5 Consolidations**

The Consolidation menu item allows you to define and maintain account consolidations.

You can perform the following activities in this context.

- View existing consolidations
- Add a new consolidation
- **•** Edit a consolidation
- Delete a consolidation

To work with consolidations, click **Consolidations** on the TrustReporter menu bar, followed by either **View Consolidations** or **Add a Consolidation** menu item.

### <span id="page-32-1"></span>**View Consolidations**

To view existing account consolidations, click **Consolidations** > **View Consolidations**.

All existing consolidations are shown in the View Consolidations screen, as shown in [Figure 32.](#page-32-2)

#### <span id="page-32-2"></span>**Figure 32: View Consolidation Screen**

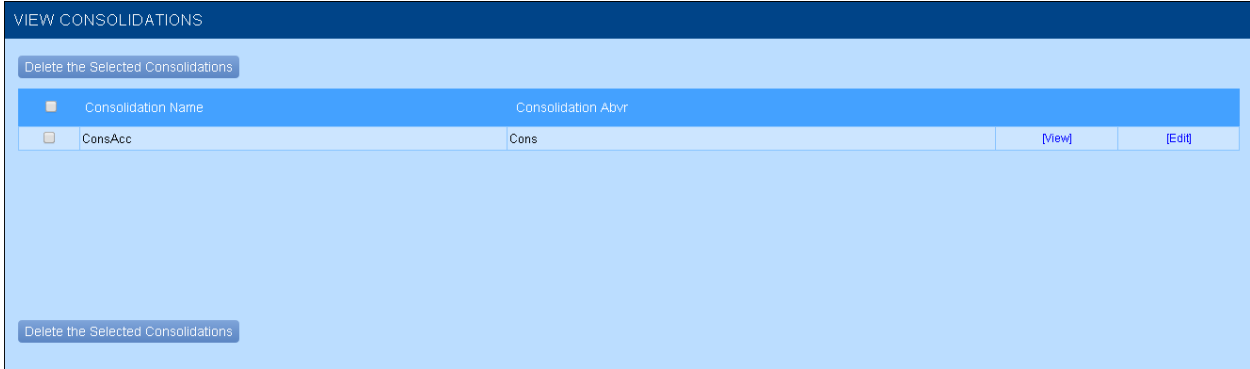

To view the constituent accounts of a consolidation, click the **View** link in the corresponding row. The View Consolidation Details screen pops up, as shown in [Figure 33.](#page-33-1)

<span id="page-33-1"></span>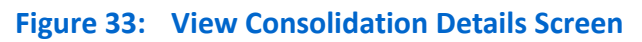

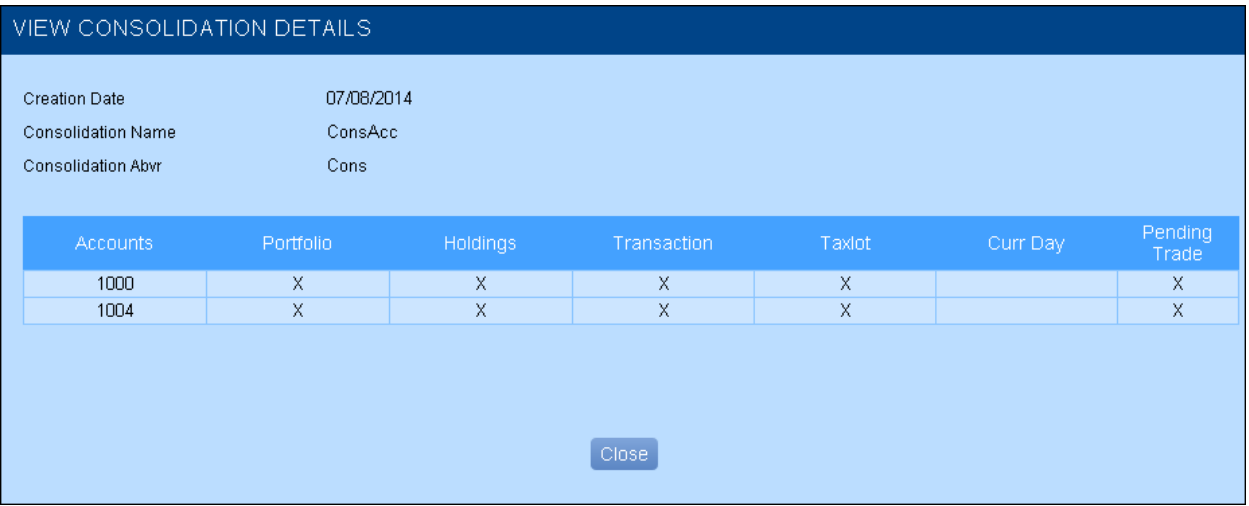

Apart from the constituent accounts, the View Consolidation Details screen also indicates the reports that are available for each account. For example, in [Figure 33,](#page-33-1) Portfolio, Holdings, Transaction, and Taxlot reports are available for both the accounts.

Once viewed, click **Close** at the bottom of the screen to close the View Consolidation Details screen.

## <span id="page-33-0"></span>**Add a Consolidation**

To add a consolidation, click **Consolidations** > **Add a Consolidation**.

The Add Consolidation screen appears, as shown in [Figure 34.](#page-33-2)

<span id="page-33-2"></span>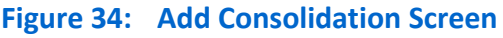

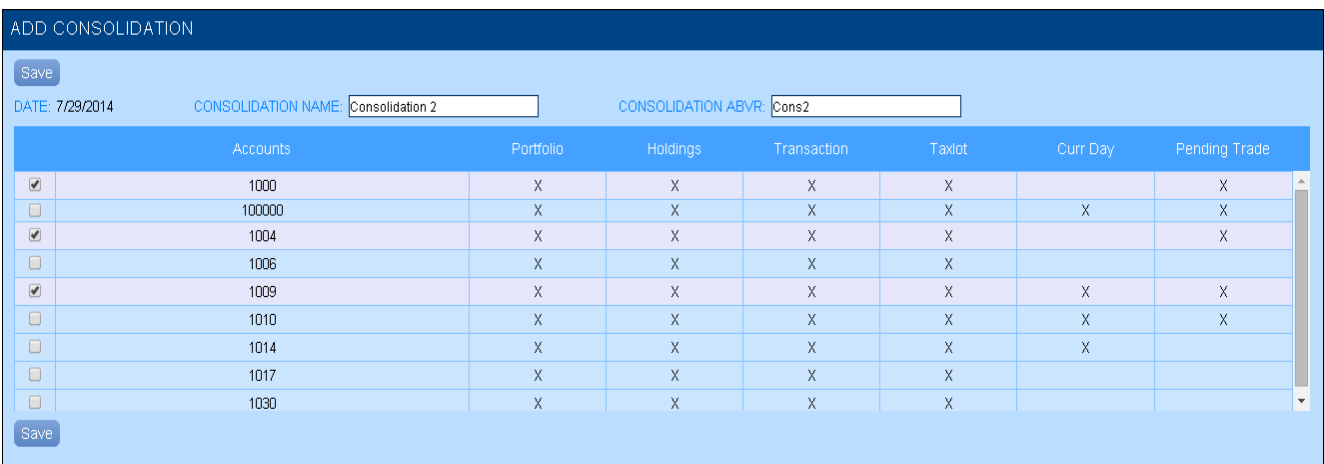

The Add Consolidation screen lists all available accounts and the reports available for each.

To create a consolidation, follow these steps.

- **In the Consolidation Name field, enter the Consolidation Name.**
- In the Consolidation ABVR field, enter an abbreviation in line with the consolidation name.
- **•** From the List of Accounts grid, select those accounts that will constitute the new consolidation.
- Click **Save** at the bottom of the screen.

The new consolidation immediately appears in the View Consolidations screen, as shown in [Figure 35.](#page-34-1)

<span id="page-34-1"></span>**Figure 35: New Consolidation in View Consolidations Screen**

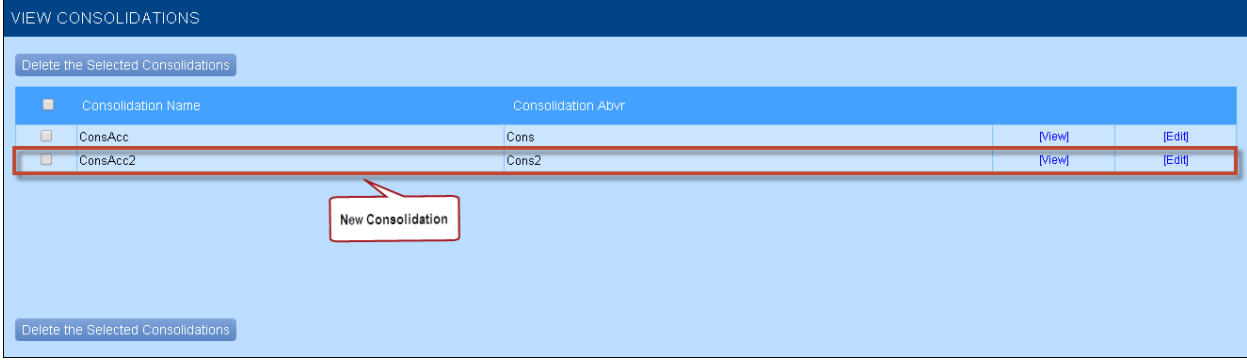

### <span id="page-34-0"></span>**Edit a Consolidation**

To edit a consolidation, select it from the View Consolidations screen and click **Edit** (refer to [Figure 36\)](#page-34-2).

<span id="page-34-2"></span>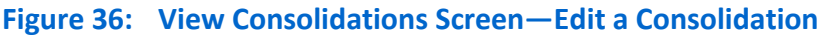

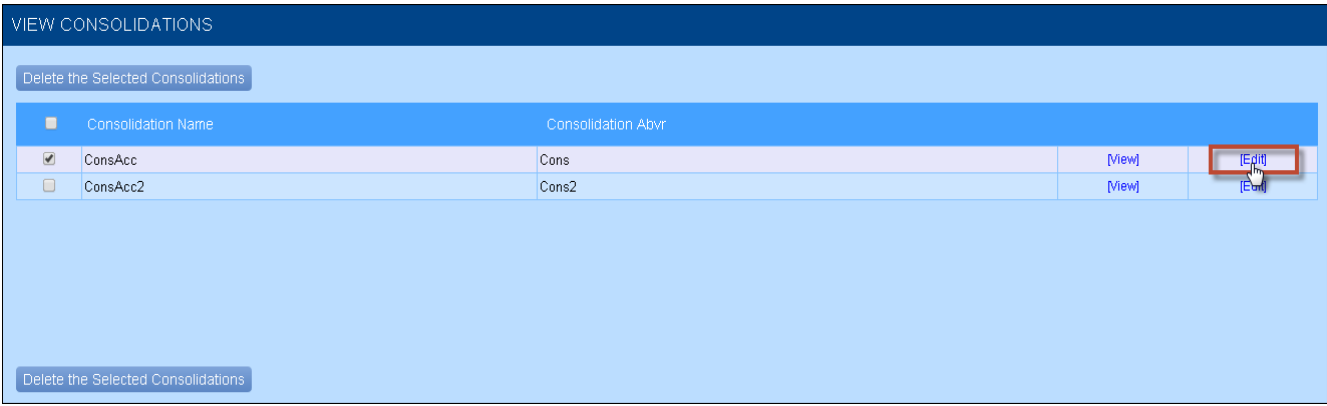

The Edit Consolidation screen appears, as shown in [Figure 37.](#page-35-1)

#### <span id="page-35-1"></span>**Figure 37: Edit Consolidation Screen**

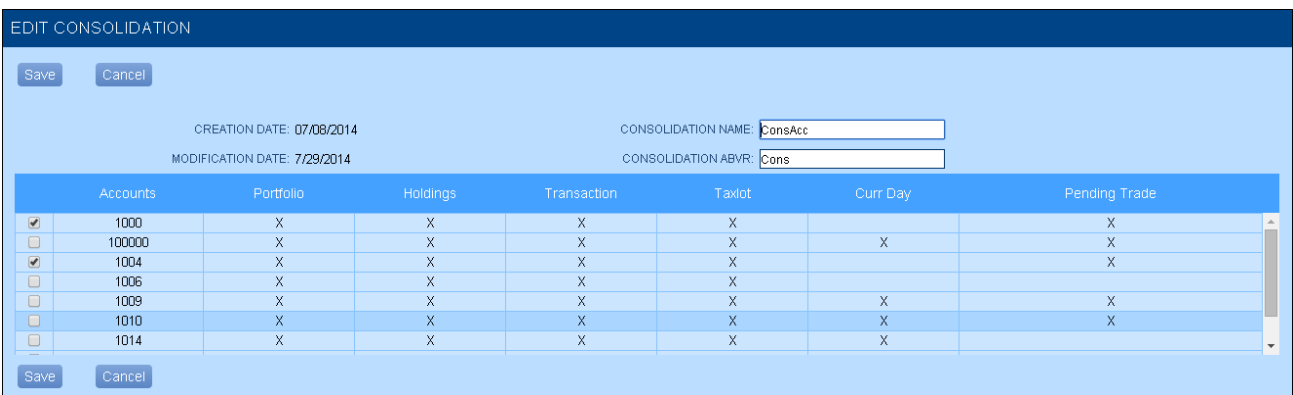

From the Edit Consolidation screen, you can make the following changes.

- Edit the Consolidation Name and the corresponding Consolidation Abbreviation
- **•** Deselect an existing account from the consolidation
- Include a new account into the consolidation

Once done, click **Save** at the bottom of the screen to save your edits.

## <span id="page-35-0"></span>**Delete a Consolidation**

To delete a consolidation, select it from the View Consolidations screen and click **Delete the Selected Consolidations**. This is illustrated in [Figure 38.](#page-35-2)

#### <span id="page-35-2"></span>**Figure 38: Delete a Consolidation**

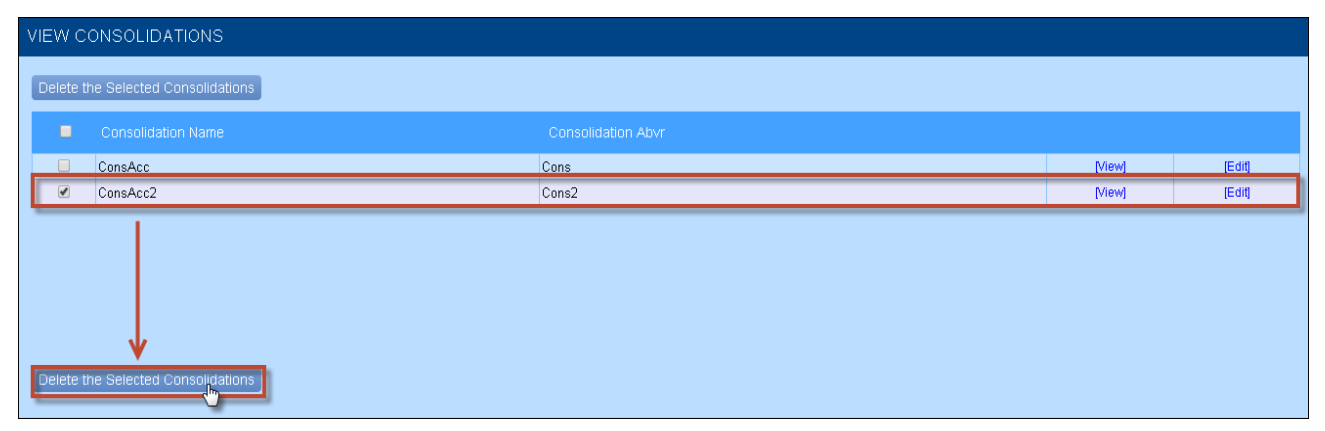

## <span id="page-36-0"></span>**6 Mail**

The Mail feature in TrustReporter allows you to read incoming mail; filter mail according to a given criteria; compose an email; view sent mail; and delete mail.

To work with mail, click **Mail** from the TrustReporter menu bar and then click one of the following menu items according to your requirement.

- Inbox
- Compose
- Sent Mail

## <span id="page-36-1"></span>**The Inbox**

Click **Mail** > **Inbox** to access your mail inbox.

The Inbox appears in the display area, as shown in [Figure 39.](#page-36-2)

#### <span id="page-36-2"></span>**Figure 39: The Mail Inbox**

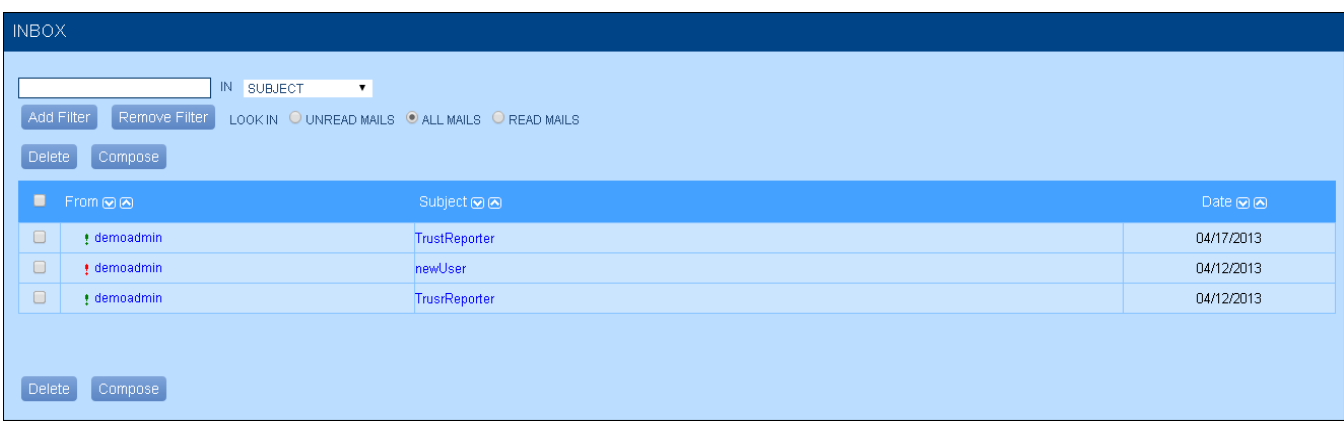

Your incoming email messages are arranged in a grid. You can sort the email messages in ascending or descending order by clicking either the up-arrow key or the down-arrow key adjacent to all three column-headers—From (sender), Subject, and Date.

To read mail, click the corresponding link either under the Subject column or under the From column.

#### **Filter Incoming Mail**

You can filter incoming email messages according to filter criteria. Enter a search string above the Add Filter button. Next, select a search location from the adjacent drop-down list containing the following alternatives.

- Subject & Body
- Subject
- Body

Specify one of the following look-in options.

- Unread Mail
- All Mail
- Read Mail

Click **Add Filter**. The incoming email list gets refreshed to show a filtered subset. Before filtering the incoming email messages again, click **Remove Filter** first to clear the original filter.

The filter criteria fields are highlighted in [Figure 40.](#page-37-0)

#### <span id="page-37-0"></span>**Figure 40: Incoming Fields—Filter Criteria Fields**

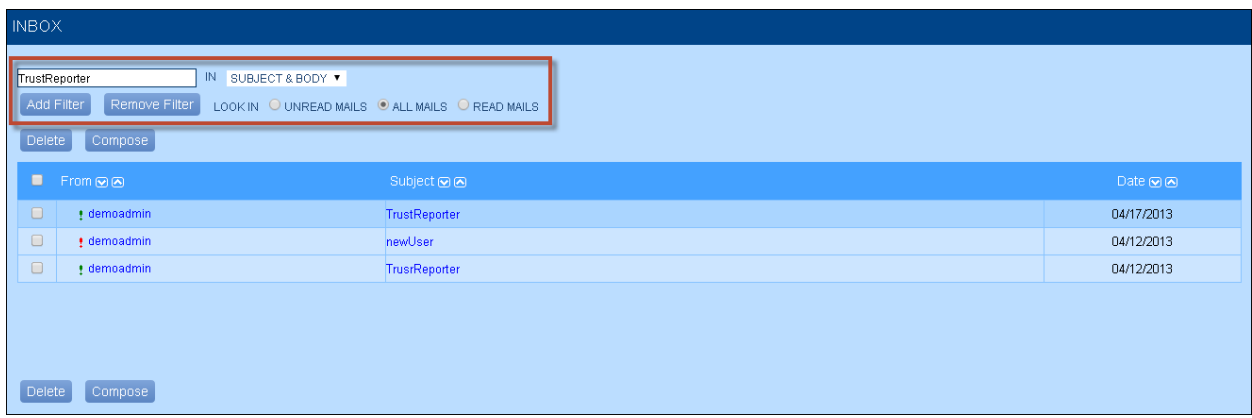

To delete mail from your inbox, select it from the mail list and click **Delete**.

You can also start composing new mail from the inbox by clicking **Compose**. For more details, refer to "Compose Mail" below.

## <span id="page-38-0"></span>**Compose Mail**

To compose new mail, click **Mail** > **Compose**. (You can also click **Compose** at the bottom of the Inbox screen.)

The Compose Mail screen appears, as shown in [Figure 41.](#page-38-1)

#### <span id="page-38-1"></span>**Figure 41: Compose Mail Screen**

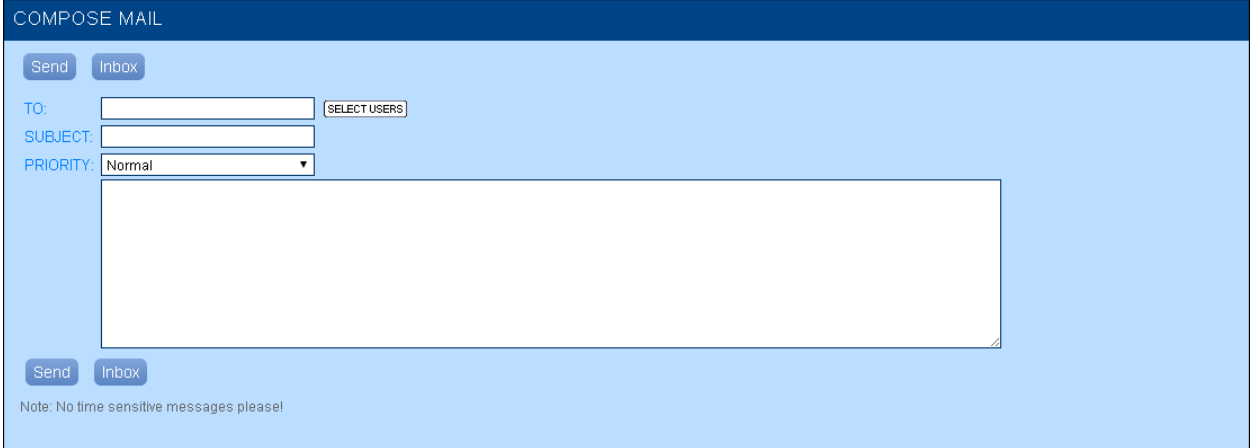

Follow these steps to compose your email.

To select an email recipient, click **Select Users**.

The Select Mail Recipients screen pops up. Select one or more users from the Recipients table and click **Select** to add them.

- **Enter your email subject in the Subject field.**
- Select an email priority level from the Priority drop-down list. The options are:
	- Normal
	- **Medium**
	- $\blacksquare$  High

By default, every email message is sent with the Normal priority.

- **Enter the message body in the designated text area.**
- Click **Send**.

The email composition process is illustrated in [Figure 42.](#page-39-1)

#### <span id="page-39-1"></span>**Figure 42: Email Composition Process**

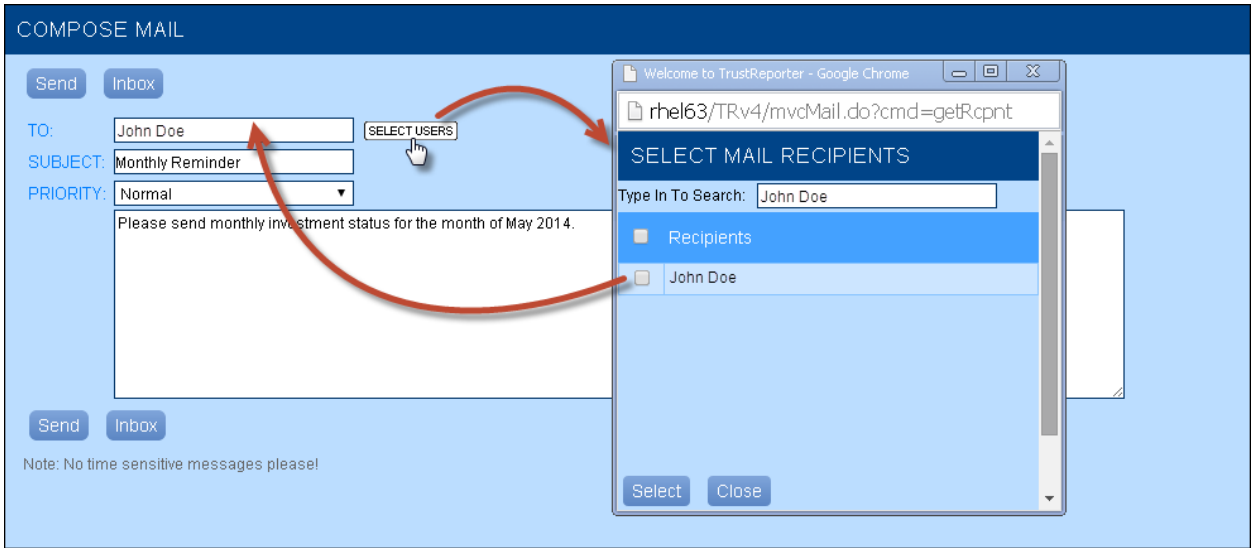

From the Compose Mail screen, you can click **Inbox** to navigate to your inbox.

## <span id="page-39-0"></span>**Sent Mail**

To view email messages already sent by you, click **Mail > Sent Mail.**

The Sent Mail screen appears, as shown in [Figure 43.](#page-39-2)

<span id="page-39-2"></span>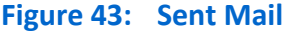

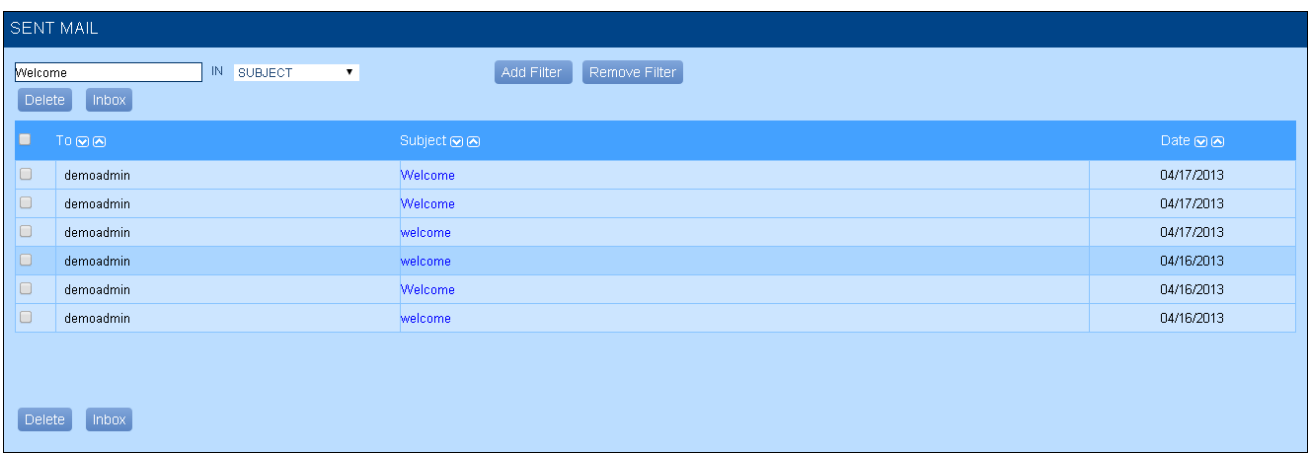

All email messages sent by you are listed in the sent mail list. You can sort the email messages in ascending or descending order by clicking either the up-arrow key or the down-arrow key adjacent to all three column-headers.

To read an email message, click the corresponding link under the Subject column.

#### **Filter Sent Mail**

You can also filter your sent mail messages according to filter criteria.

Enter a search string above the Delete button. Next, select a search location from the adjacent drop-down list containing the following alternatives.

- Subject & Body
- Subject
- Body

Click **Add Filter**. The sent email list gets refreshed to show a filtered subset. Before filtering the sent email messages again, click **Remove Filter** first to clear the original filter.

The filter criteria fields are highlighted in [Figure 44.](#page-40-0)

<span id="page-40-0"></span>**Figure 44: Sent Mail—Filter Criteria Fields**

| SENT MAIL                                                    |               |                             |                      |  |  |  |  |
|--------------------------------------------------------------|---------------|-----------------------------|----------------------|--|--|--|--|
| IN SUBJECT<br>Welcome<br>$\pmb{\mathrm{v}}$<br><b>Delete</b> |               | Add Filter<br>Remove Filter |                      |  |  |  |  |
| о                                                            | inbox<br>TOQO | Subject <b>⊙</b> ∞          | Date $\odot$ $\odot$ |  |  |  |  |
| O                                                            | demoadmin     | Welcome                     | 04/17/2013           |  |  |  |  |
| o                                                            | demoadmin     | Welcome                     | 04/17/2013           |  |  |  |  |
| lo                                                           | demoadmin     | welcome                     | 04/17/2013           |  |  |  |  |
| lo                                                           | demoadmin     | welcome                     | 04/16/2013           |  |  |  |  |
| o                                                            | demoadmin     | Welcome                     | 04/16/2013           |  |  |  |  |
| o                                                            | demoadmin     | welcome                     | 04/16/2013           |  |  |  |  |
|                                                              |               |                             |                      |  |  |  |  |
|                                                              |               |                             |                      |  |  |  |  |
| Inbox<br>Delete                                              |               |                             |                      |  |  |  |  |

To navigate to your inbox from the Sent Mail screen, click **Inbox**.

To delete a sent email message, select it from the list and click **Delete**.

# <span id="page-41-0"></span>**7 Documents**

TrustReporter's Documents feature allows you to view and download documents published by your financial institution from time to time.

To view/download documents, click **Documents** on the TrustReporter menu bar, followed by the **View/Download** option. The View/Download Documents screen appears, as shown in [Figure 45.](#page-41-1)

<span id="page-41-1"></span>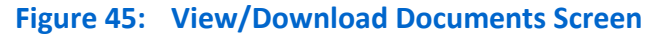

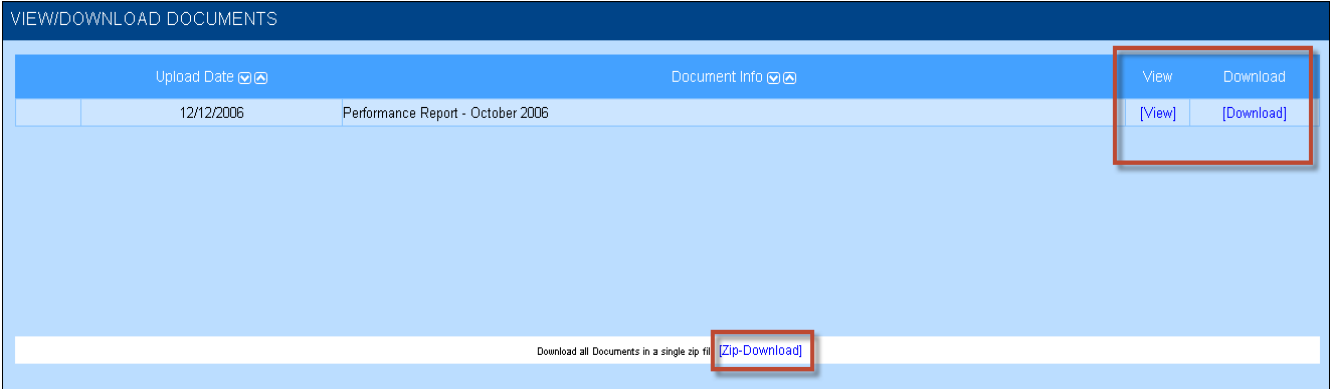

The available documents are listed in the Documents grid.

To view a document, click the corresponding **View** link. To download a document to your hard drive/local network drive, click the corresponding **Download** link.

You can also download all available documents in zipped format. Click the **Zip-Download** link at the bottom of the screen to download the zip file. You will need a decompression tool like **WinZip** or **WinRAR** to access the individual documents.

## <span id="page-42-0"></span>**8 Authentication Strategy**

TrustReporter has inbuilt Strong authentication features to ensure high security levels. The authentication techniques get triggered whenever a user logs in.

The authentication strategy works as follows.

- The first time a user logs in to TrustReporter, a security profile is automatically created for the user.
- The user needs to complete the profile by responding to a set of questions and answers. The profile is saved for future security checks.

In case of questionable login attempts in future, the user will be challenged with a subset of security questions saved in his/her security profile. The user's answer needs to match exactly with the original answer provided.

• Periodically, the user will be asked to update the security questions/answers.

## <span id="page-42-1"></span>**Tips for Creating Strong Security Profile**

Here are some tips for creating a strong security profile and to avoid possible confusions.

- Try to provide answers that are easy to remember while completing your security profile.
- It helps to choose questions that have only one logical answer.
- Be specific for your answers to avoid confusions. For example, if you select the name of the hospital where you were born, give an answer like "Skyhook" instead of "Skyhook Hospital".
- Refrain from selecting questions that could be answered correctly, but not accurately. An example can be the name of your youngest sibling. Both "Tom" and "Thomas" may be correct but only one of them can be an acceptable answer. A similar example can be your school mascot—"Bulldog" vs. "Bulldogs".
- Avoid using abbreviations. For example, use "Delaware Valley" and not "Del Val".